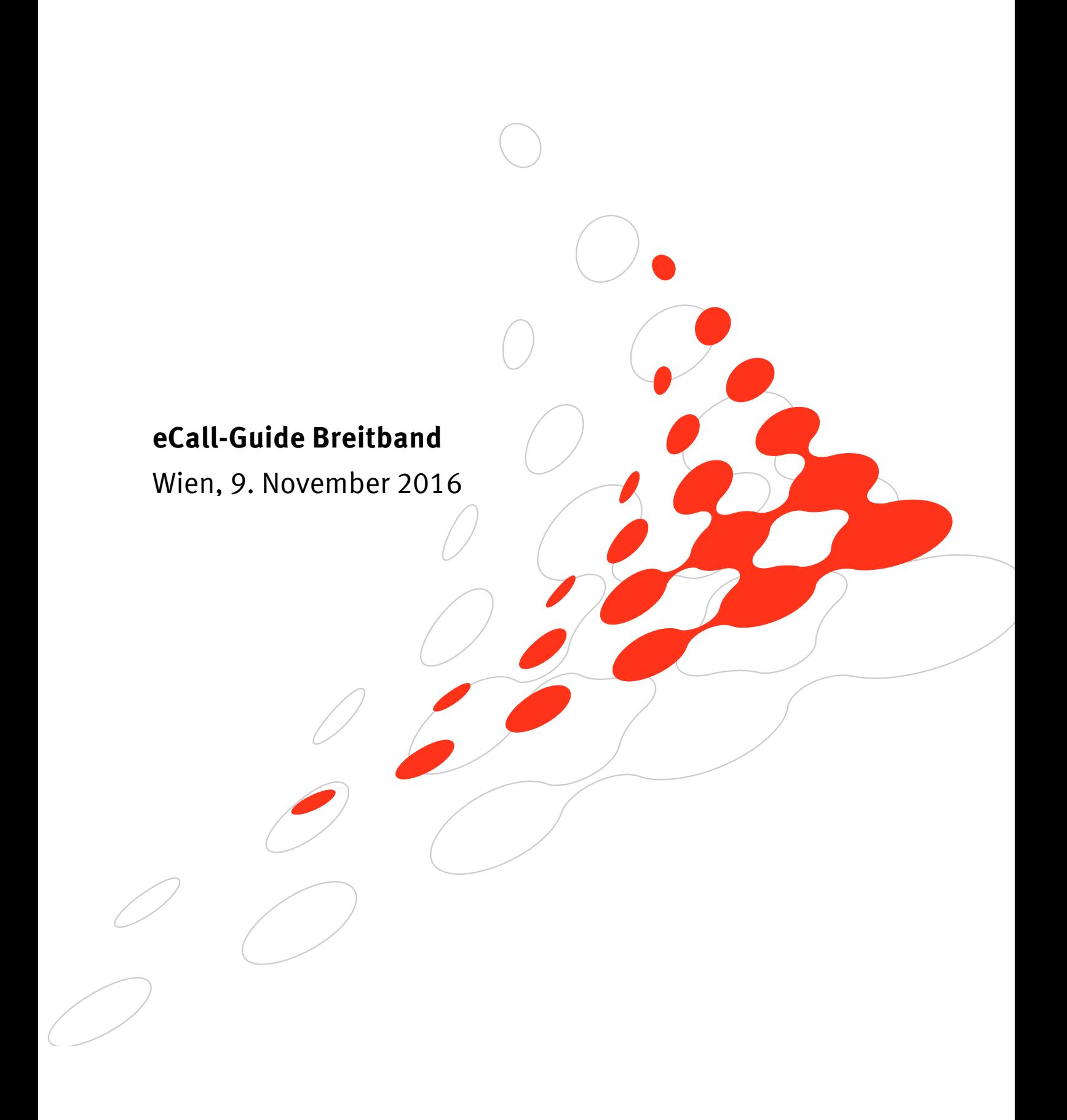

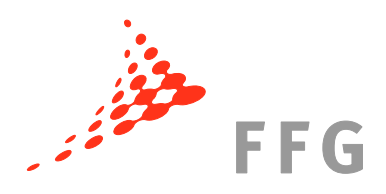

#### Inhaltsverzeichnis

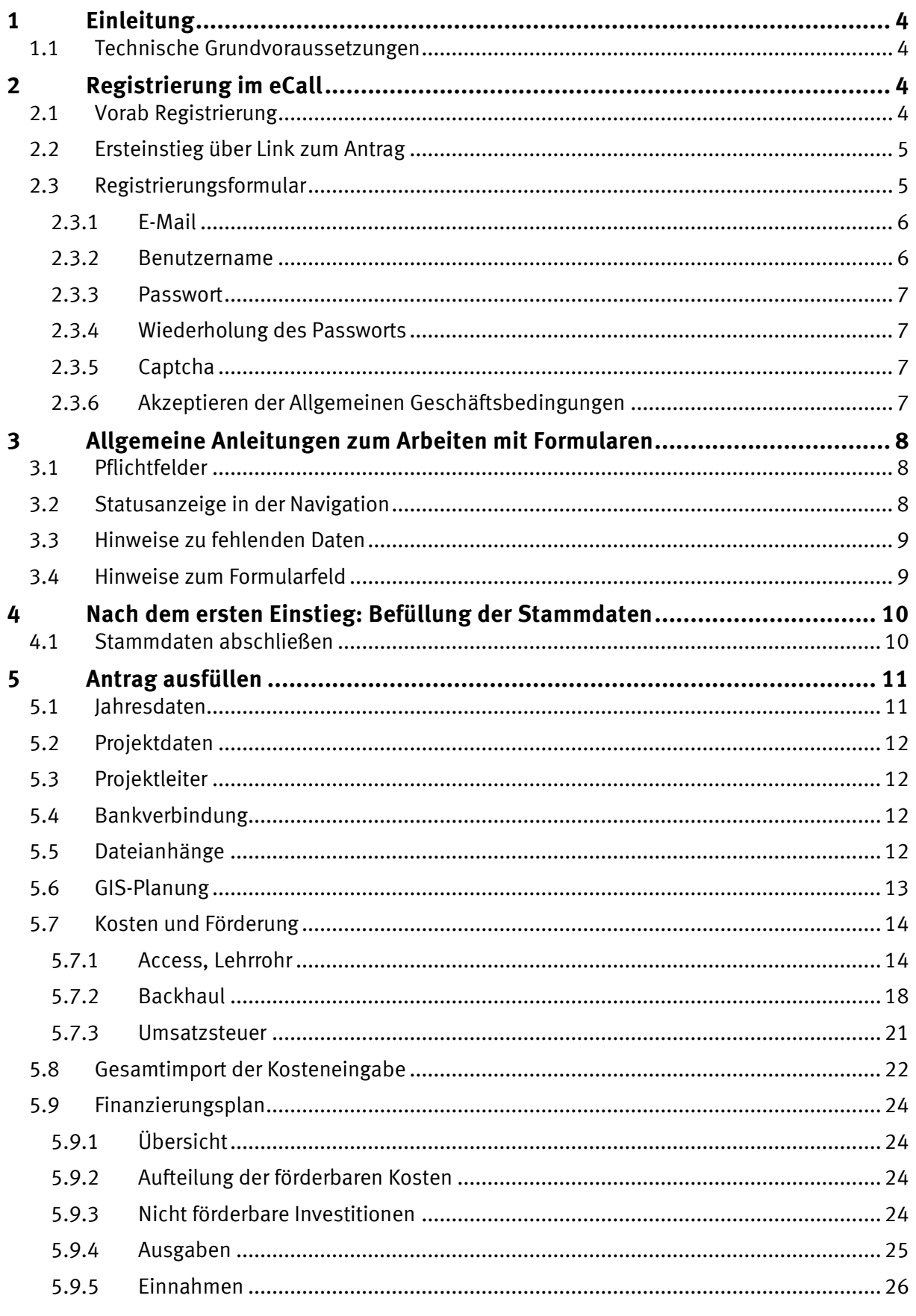

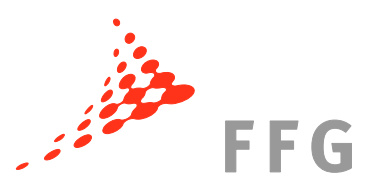

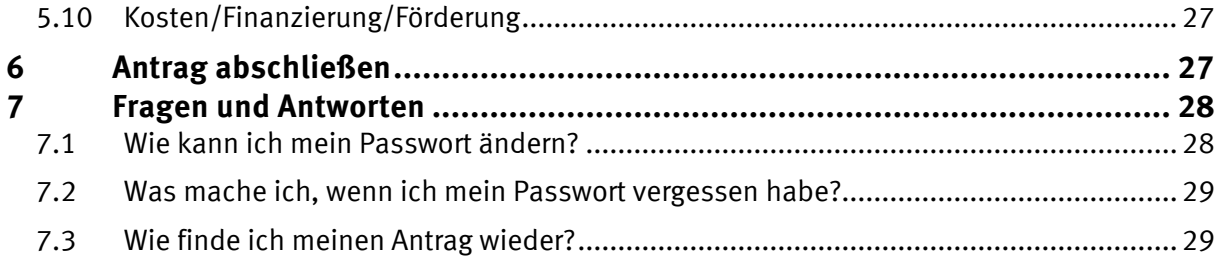

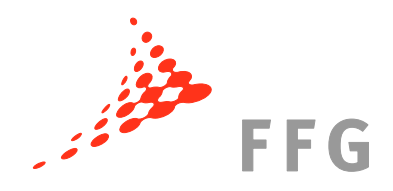

# <span id="page-3-0"></span>**1 Einleitung**

Das vorliegende Dokument zeigt die wichtigsten Schritte im eCall von der Registrierung bis zur Absendung eines Förderungsantrags für Breitband Austria 2020. Die Beschreibung der WebGIS-Anwendung ist hier nicht detailliert enthalten.

# <span id="page-3-1"></span>**1.1 Technische Grundvoraussetzungen**

Die Ausführung von **JavaScript** für ecall.ffg.at sowie das Setzen von **Cookies** müssen zugelassen werden.

Anleitung, wie **JavaScript** im Browser zugelassen wird: [http://enable](http://enable-javascript.com/de/)[javascript.com/de/](http://enable-javascript.com/de/)

Cookies zulassen:

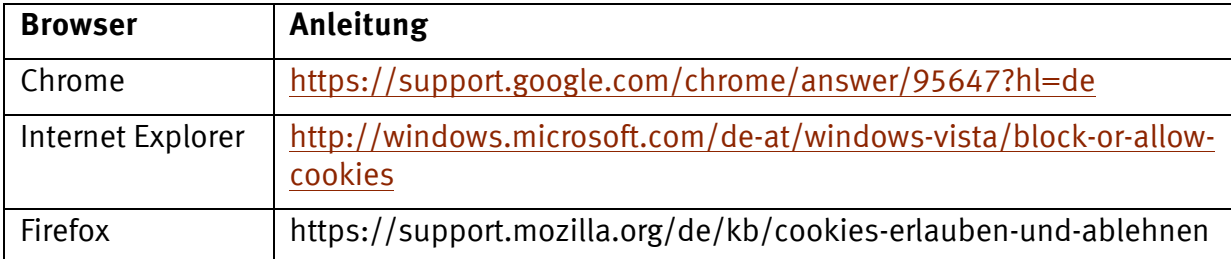

# <span id="page-3-2"></span>**2 Registrierung im eCall**

Sie können bestehende eCall Accounts, die Sie für die antragstellende Organisation angelegt haben, weiter verwenden. Wenn Sie noch keinen eCall Account haben, so können Sie die Registrierung unter [https://ecall.ffg.at](https://ecall.ffg.at/) vorab durchführen oder die Registrierung beim Aufruf eines Links auf die Ausschreibung abwickeln.

### <span id="page-3-3"></span>**2.1 Vorab Registrierung**

Rufen sie [https://ecall.ffg.at](https://ecall.ffg.at/) in einem Web-Browser auf.

Klicken Sie auf *Registrieren*

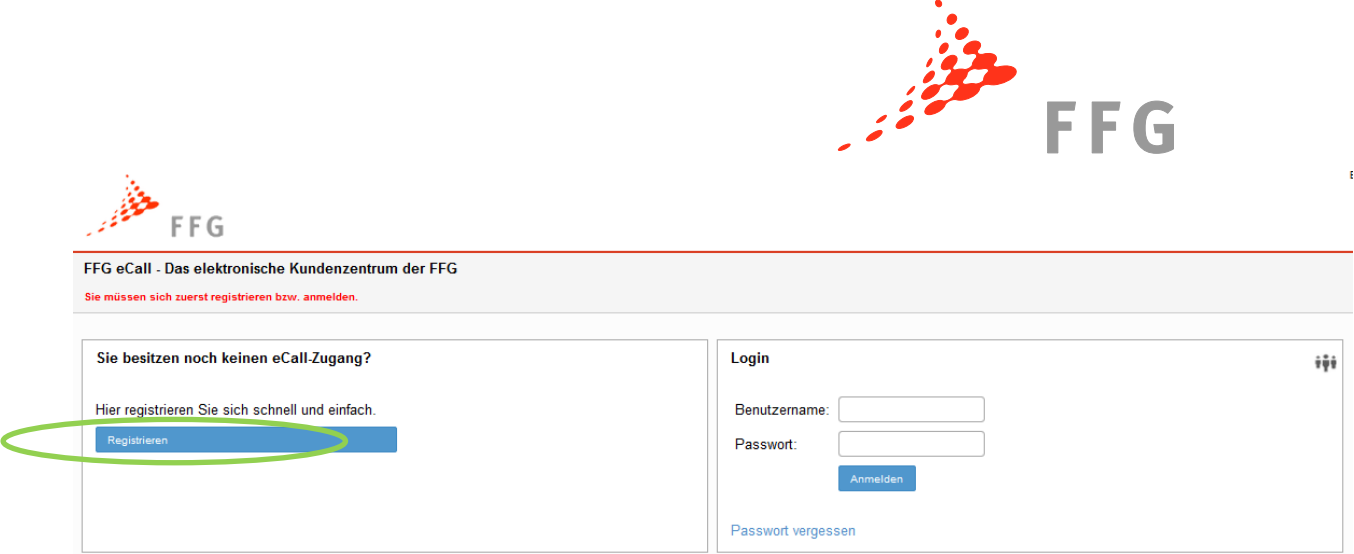

Weiter mit Kapitel [2.3](#page-4-1)

# <span id="page-4-0"></span>**2.2 Ersteinstieg über Link zum Antrag**

Mit dem Kick auf den Link zur Ausschreibung kommen Sie auf folgende Seite:

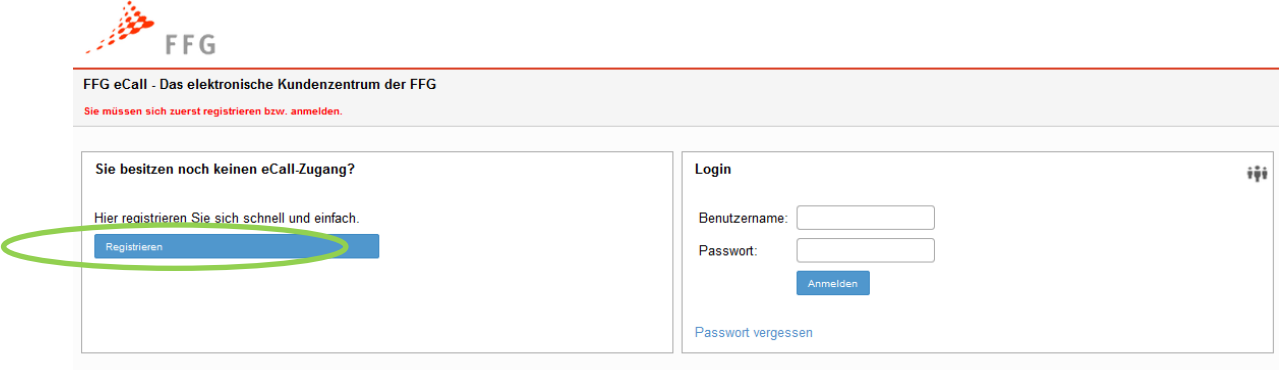

Wenn Sie auf Registrieren klicken, wird das Registrierungsformular geöffnet. Nach erfolgreicher Registrierung wird der Antrag angelegt. Weiter mit Kapitel [2.3](#page-4-1)

# <span id="page-4-1"></span>**2.3 Registrierungsformular**

Befüllen Sie bitte die einzelnen Formularfelder von oben nach unten.

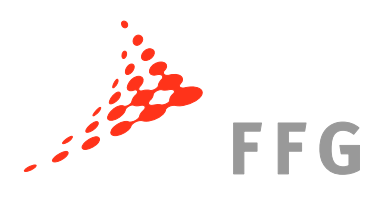

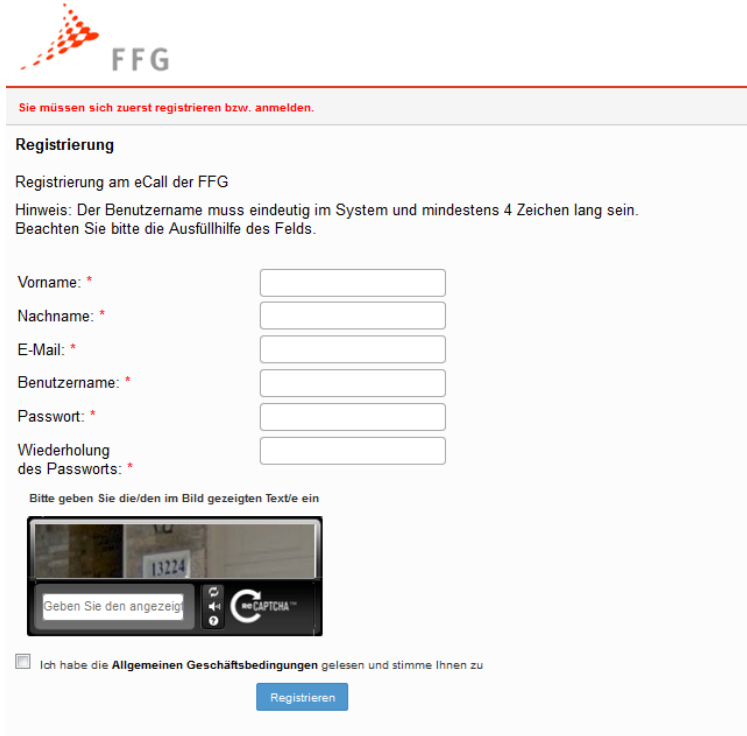

Bei bestimmten Feldern gibt es Mindestanforderungen.

#### <span id="page-5-0"></span>**2.3.1 E-Mail**

Diese E-Mail-Adresse wird für die Zustellung von Statusinformationen sowie für die Abwicklung des Prozesses zur Versendung eines neuen Passwortes verwendet. Geben Sie die Adresse bitte sorgfältig ein.

#### <span id="page-5-1"></span>**2.3.2 Benutzername**

Die Mindestlänge beträgt 4 Zeichen und muss **eindeutig** im System sein. In den meisten Fällen sollte Vorname.Nachname oder Ihre personalisierte E-Mail-Adresse diese Voraussetzungen erfüllen.

Die Verwendung von Sonderzeichen ist eingeschränkt!

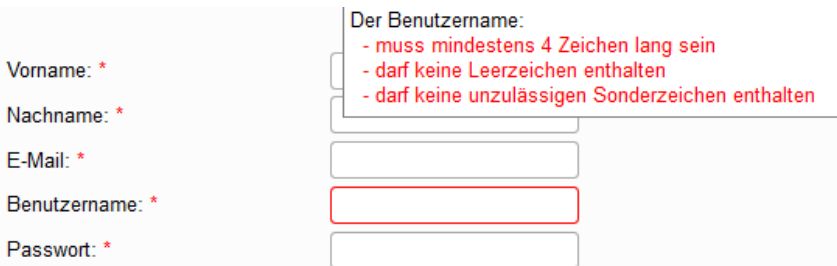

Während der Eingabe werden die Daten laufend validiert. Alle Zeilen im Informationsfeld müssen grün sein.

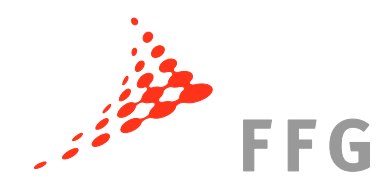

#### <span id="page-6-0"></span>**2.3.3 Passwort**

Das Passwort muss mindestens 6 Zeichen lang sein und in der Zusammensetzung Mindestkriterien (drei verschiedene Zeichenarten) entsprechen.

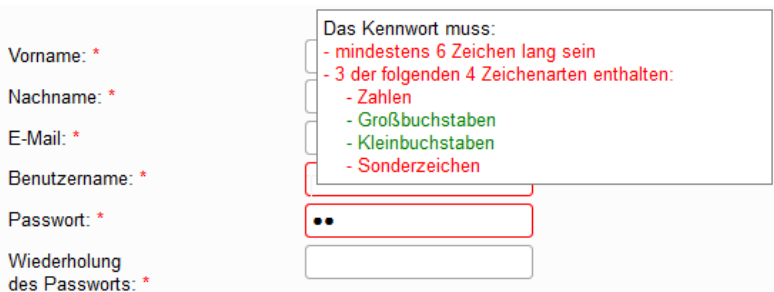

Die Eingaben werden laufend validiert. Die nicht erfüllten Kriterien werden rot aufgelistet.

Wird das Feld verlassen bevor alle Kriterien erfüllt sind, wird das Eingabefeld rot umrandet.

#### <span id="page-6-1"></span>**2.3.4 Wiederholung des Passworts**

Die Zeichenfolge muss mit dem Passwort unbedingt übereinstimmen.

#### <span id="page-6-2"></span>**2.3.5 Captcha**

Im Bild wird ein Text angezeigt, der im Eingabefeld einzugeben ist.

Bitte geben Sie die/den im Bild gezeigten Text/e ein

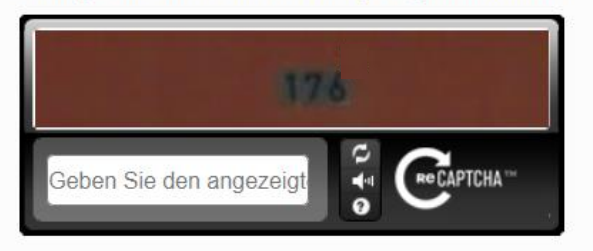

Falls der Text schwierig zu entziffern sein sollte, dann können Sie mit Klick auf

einen anderen Text anfordern.

#### <span id="page-6-3"></span>**2.3.6 Akzeptieren der Allgemeinen Geschäftsbedingungen**

Die online AGBs sind unter dem Link abrufbar.

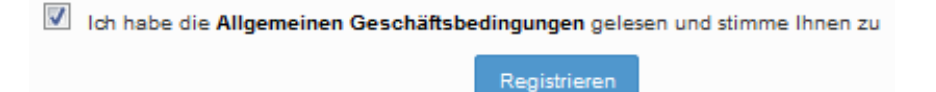

Bitte bestätigen Sie die Zustimmung zu den AGBs durch Markieren der Checkbox.

Erst wenn alle Felder gültig befüllt sind und die AGBs akzeptiert wurden, wird der Button *Registrieren* aktiv. Klicken Sie bitte darauf.

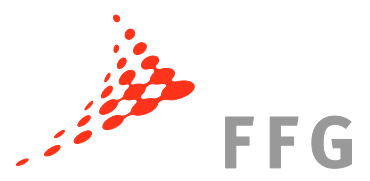

# <span id="page-7-0"></span>**3 Allgemeine Anleitungen zum Arbeiten mit Formularen**

## <span id="page-7-1"></span>**3.1 Pflichtfelder**

Pflichtfelder werden durch einen roten Stern nach der Bezeichnung des Textes gekennzeichnet.

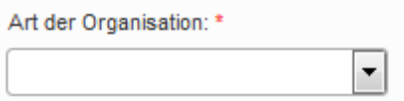

## <span id="page-7-2"></span>**3.2 Statusanzeige in der Navigation**

Nach dem Speichern des Formulars wird die Prüfung des Inhalts durchgeführt. Solange noch nicht alle Pflichtfelder befüllt sind oder unzulässige Werte enthalten sind, wird das Formular in der Navigation rot angezeigt.

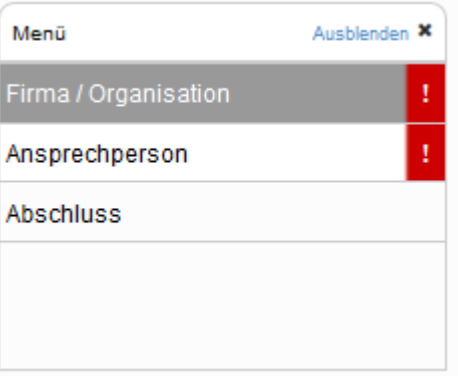

Eine Gruppe von Formularen (im Beispiel *Firma/Organisation*) wird dann grün dargestellt, wenn alle Formulare darunter grün sind.

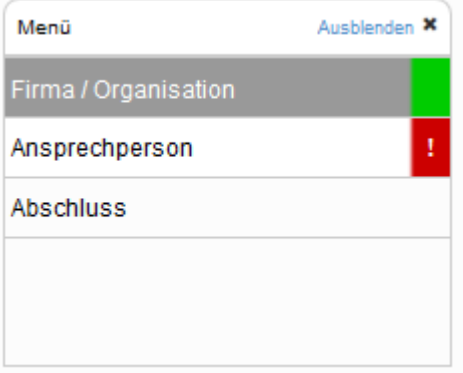

Im obigen Beispiel gibt es noch fehlende Eingaben im Formular *Ansprechperson*.

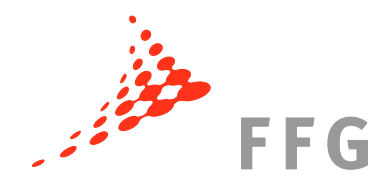

# <span id="page-8-0"></span>**3.3 Hinweise zu fehlenden Daten**

Wenn nicht alle Pflichtfelder befüllt sind, dann wird nach dem Speichern der Button *Eingaben prüfen* eingeblendet.

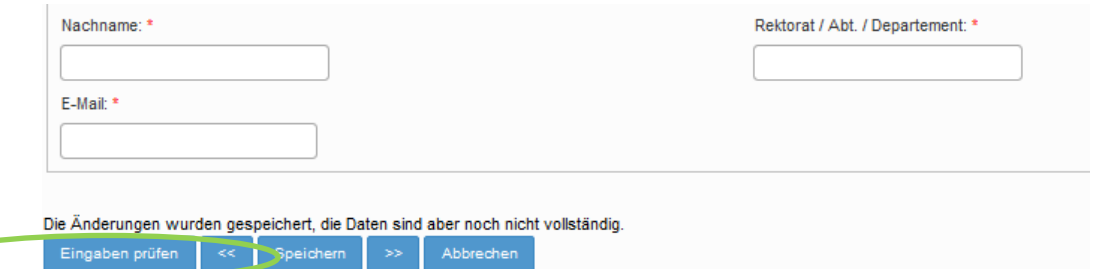

Mit Klick auf diesen Button werden die fehlerhaften Formularfelder markiert.

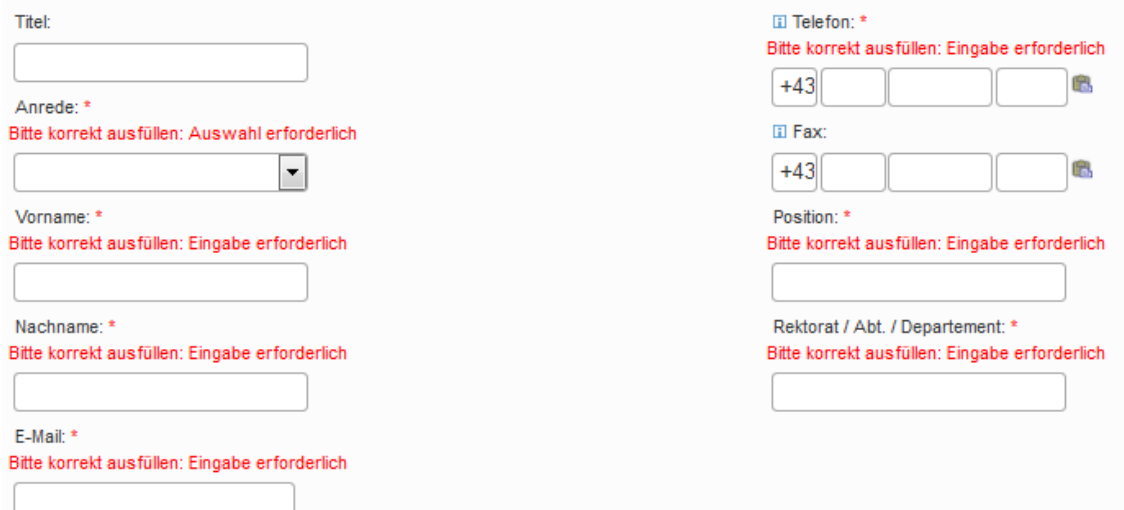

### <span id="page-8-1"></span>**3.4 Hinweise zum Formularfeld**

Das Symbol mit dem i **ind zeigt an, ob es zu einem Formularfeld zusätzliche** Informationen gibt.

Das Informationsfeld wird automatisch eingeblendet und kann durch

Ausblenden auf das Symbol mit dem i **m**inimiert werden. Wenn das Informationsfeld wieder eingeblendet werden soll, müssen Sie auf das Symbol

mit dem i klicken und danach die Option *Fixieren* aktivieren.

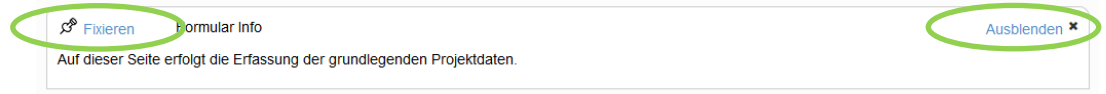

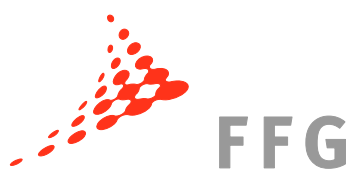

# <span id="page-9-0"></span>**4 Nach dem ersten Einstieg: Befüllung der Stammdaten**

Klicken Sie bitte in der Navigationsleiste am linken Rand des Browserfensters auf Stammdaten.

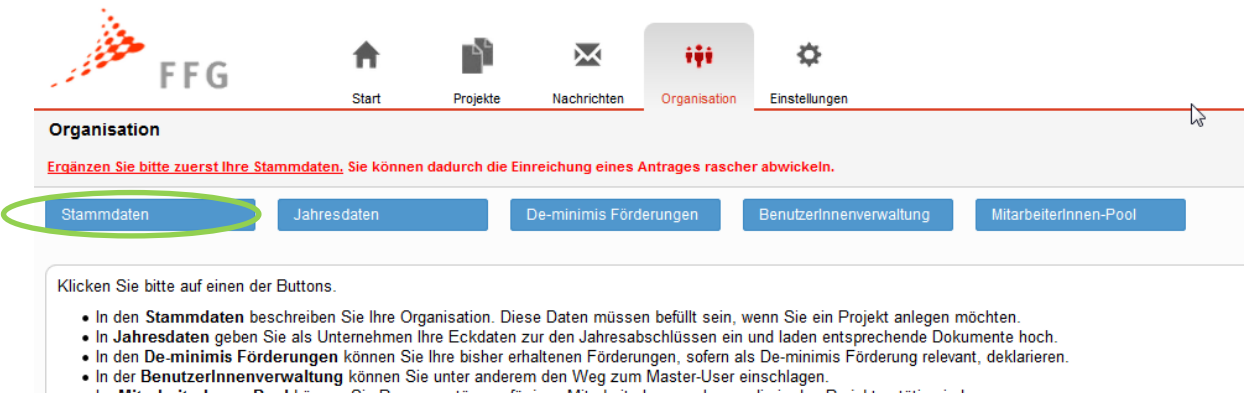

· Im MitarbeiterInnen-Pool können Sie Personenstämme für jene MitarbeiterInnen anlegen, die in den Projekten tätig sind

Befüllen Sie bitte das Formular Firma/Organisation beginnend von der *Art der Organisation*. Diese Auswahl legt den genauen Inhalt der weiteren Seite fest.

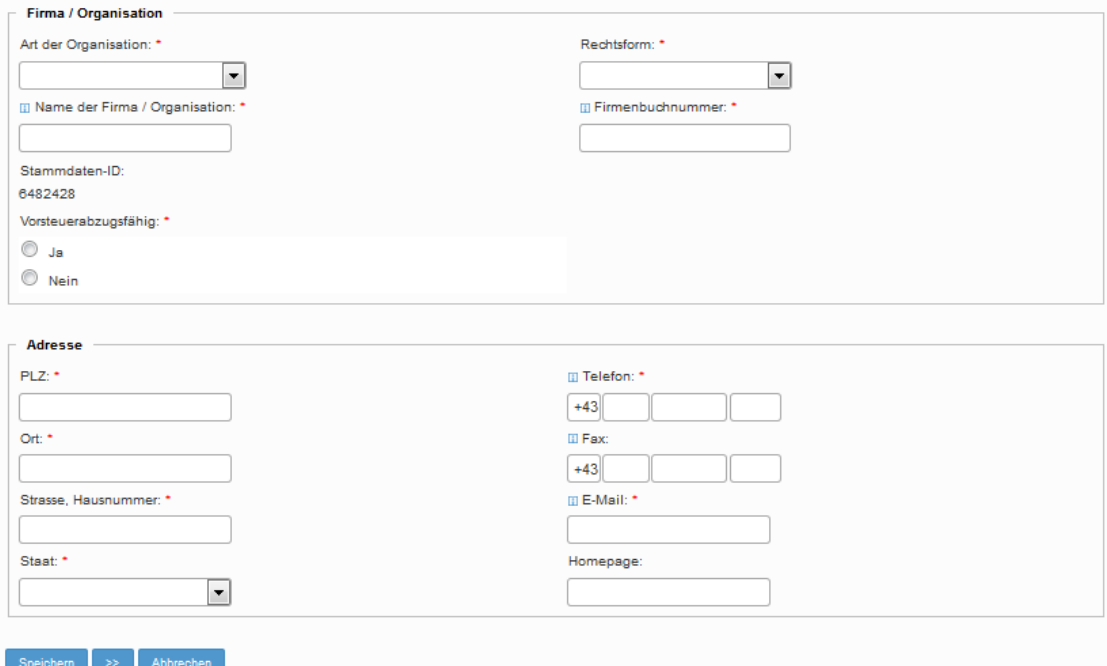

Hinweis für Gemeinden: Es gibt die Art der Organisation *Gebietskörperschaft*.

## <span id="page-9-1"></span>**4.1 Stammdaten abschließen**

Wenn alle Formulare befüllt sind, klicken Sie bitte einmal auf *Abschluss*. Die Stammdaten sind formlos abgeschlossen.

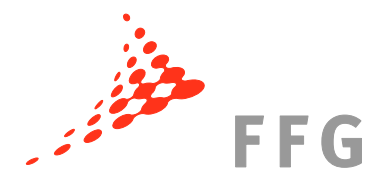

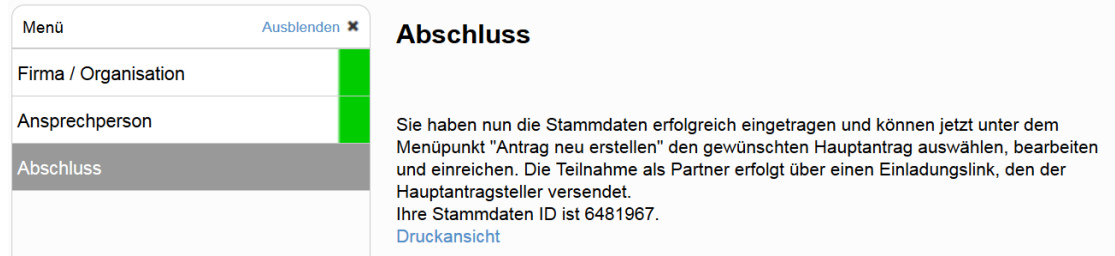

Nun ist die Vorbedingung für das Absenden von Anträgen erfüllt.

# <span id="page-10-0"></span>**5 Antrag ausfüllen**

Wenn Sie den Antrag öffnen, ergibt sich folgendes Bild:

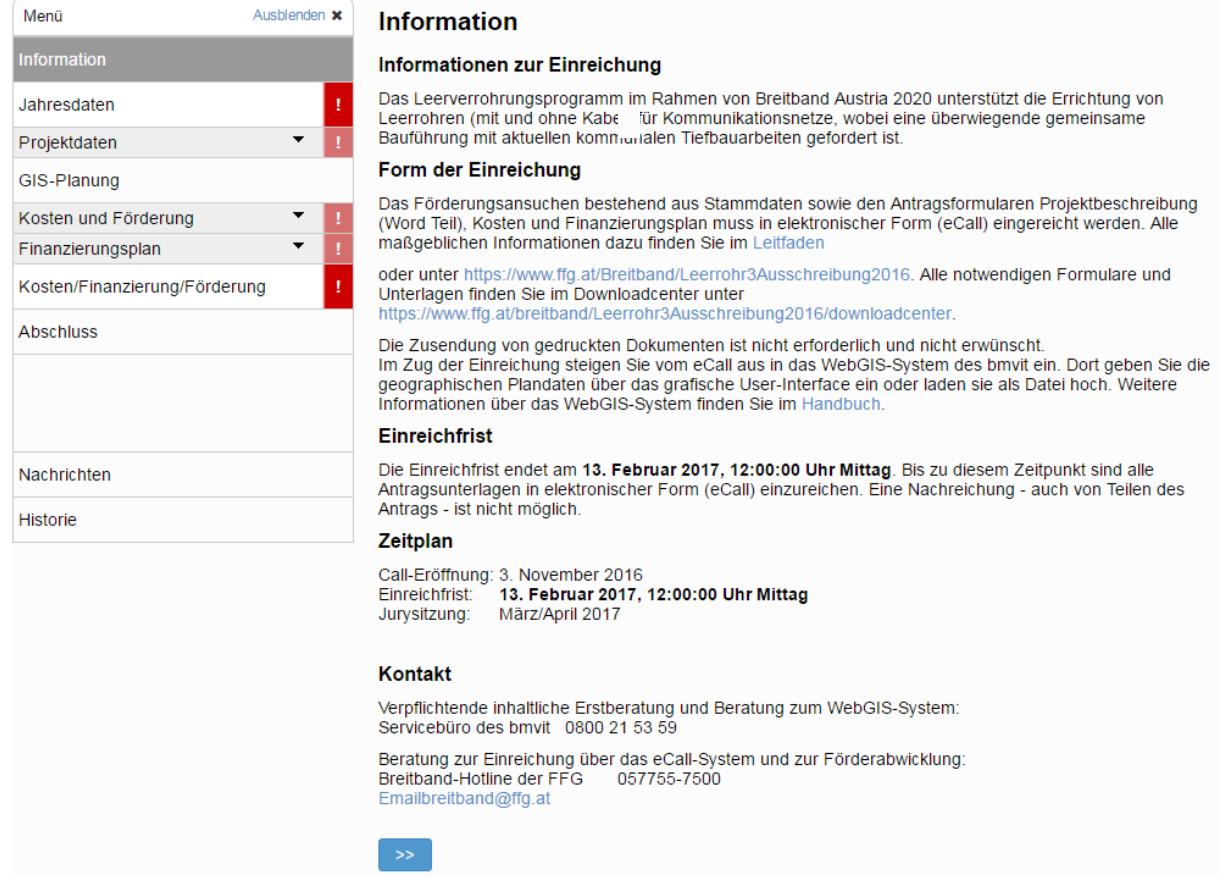

## <span id="page-10-1"></span>**5.1 Jahresdaten**

Inhalt: Input für die Bonitätsprüfung des Förderwerbers. Es sind mindestens die Bilanzdaten der letzten beiden Jahresabschlüsse hochzuladen. Für Gebietskörperschaften sind keine Jahresabschlüsse/Rechnungsquerschnitte erforderlich.

Vorbedingung: Die Stammdaten müssen befüllt sein, damit die Auswahl der Organisationsart gegeben ist.

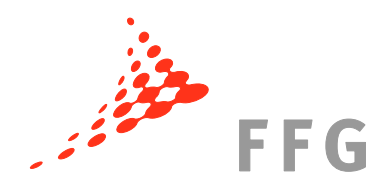

## <span id="page-11-0"></span>**5.2 Projektdaten**

Wählen Sie bitte die NUTS3 Region aus. Ohne diese Auswahl kann die Bearbeitung im WebGIS nicht erfolgen. Die NUTS3-Region ist nur veränderbar, solange es im WebGIS noch keinen Antrag zu diesem eCall Antrag gibt.

Der Kurztitel wird in diversen Listenansichten verwendet und dient zur leichteren Identifizierung des Projekts.

### <span id="page-11-1"></span>**5.3 Projektleiter**

Geben Sie hier bitte an, wer das Projekt leiten wird. Die E-Mail-Adresse des Projektleiters erhält E-Mails zu Statusveränderungen bzw. Nachrichten zum Projekt.

In den Vorlagen sind die Kontakte und Adressen aus den Stammdaten bzw. von anderen eCall-Anträgen verfügbar.

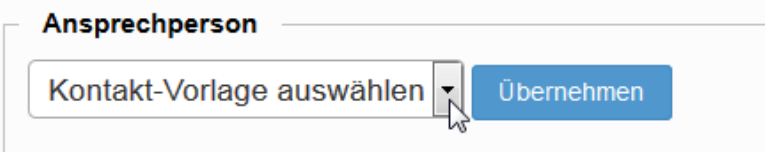

Wählen Sie ggf. den gewünschten Eintrag aus und klicken Sie bitte dann auf *Übernehmen***.**

### <span id="page-11-2"></span>**5.4 Bankverbindung**

Geben Sie bitte den IBAN der Bankverbindung Ihrer Organisation an. Für die meisten Bankverbindungen kann der BIC und der Name der Bank vom System bezogen werden. Falls nicht, so ergänzen Sie bitte auch diese.

### <span id="page-11-3"></span>**5.5 Dateianhänge**

Es gibt insgesamt zwei Pflichtanhänge, die Sie hochladen müssen. Die auszufüllenden Vorlagen sind jeweils unter dem Link *Vorlage* hinterlegt.

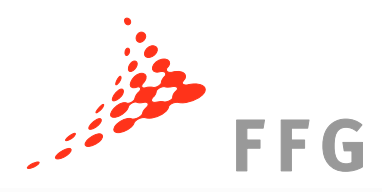

#### Datei-Anhänge

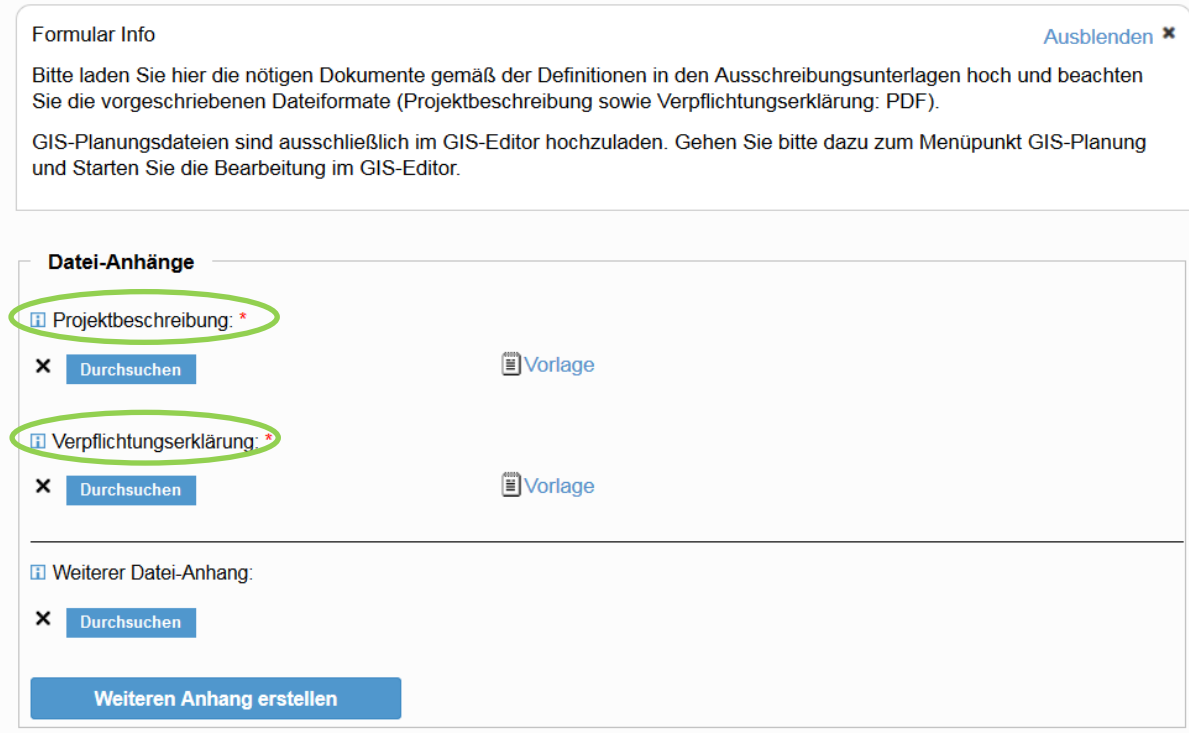

Die Projektbeschreibung und die Verpflichtungserklärung müssen als PDF hochgeladen werden. Weitere Datei-Anhänge können als PDF-, XLS-, XLSX-, Pläne auch als KML- oder KMZ-Datei hochgeladen werden. Die Dateigröße darf 20 MB nicht übersteigen.

### <span id="page-12-0"></span>**5.6 GIS-Planung**

Im Formular GIS-Planung erfolgt die Weiterleitung zur integrierten WebGIS-Anwendung des bmvit.

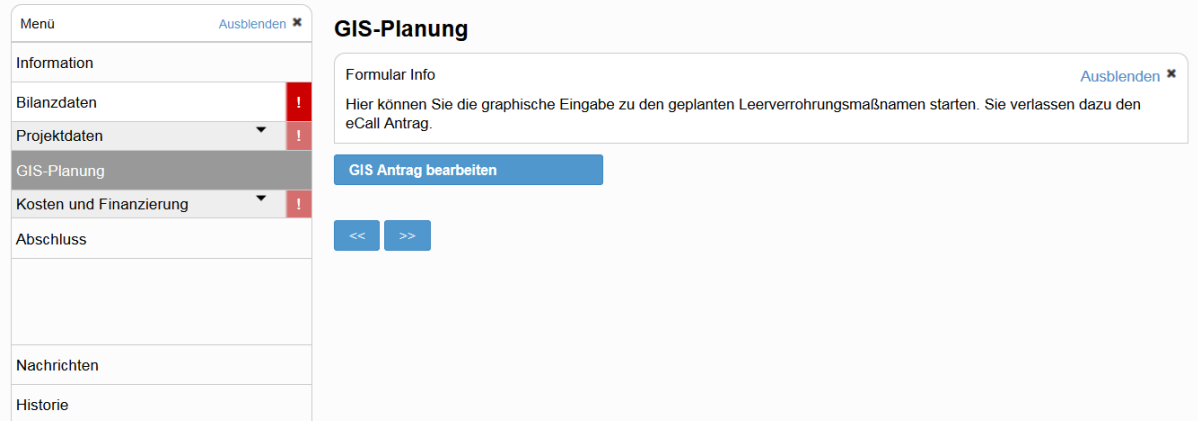

Mit dem Button *GIS Antrag bearbeiten* erscheint im Browserfenster der GIS-Antrag.

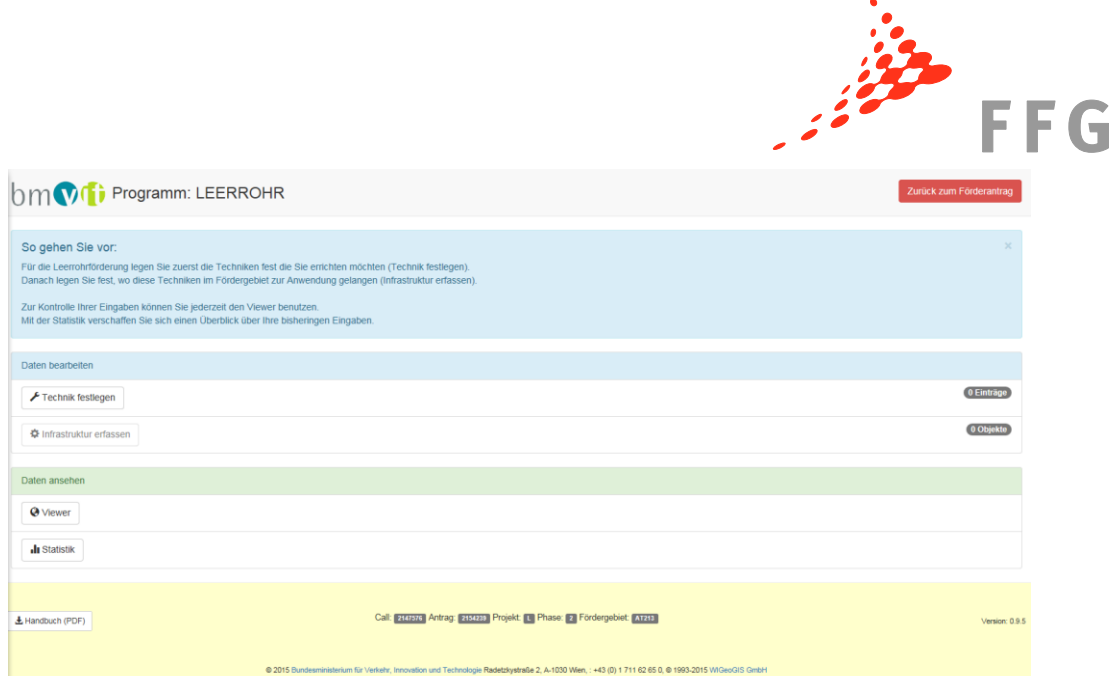

Links unten finden Sie das detaillierte Handbuch zur Bearbeitung der GIS-Daten. Um zum eCall zurückzukehren, klicken Sie bitte auf *Zurück zum Förderantrag*.

Zurück zum Förderantrag

Wenn die Sitzung am eCall noch nicht abgelaufen ist, gelangen Sie auf die Seite *Kosten der versorgten Gemeinden.*

### <span id="page-13-0"></span>**5.7 Kosten und Förderung**

Unter Kosten und Förderung erstellen Sie die Kostenplanung anhand der angeführten Pauschalen.

#### <span id="page-13-1"></span>**5.7.1 Access, Lehrrohr**

#### **5.7.1.1Übersicht über Gemeinden**

Wenn Sie im GIS die Infrastrukturen in den Fördergebieten erstellt haben, können Sie hier die Gemeinden automatisch auslesen (1), in denen Sie eine Infrastruktur eingetragen haben.

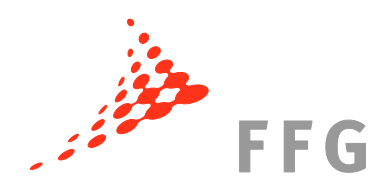

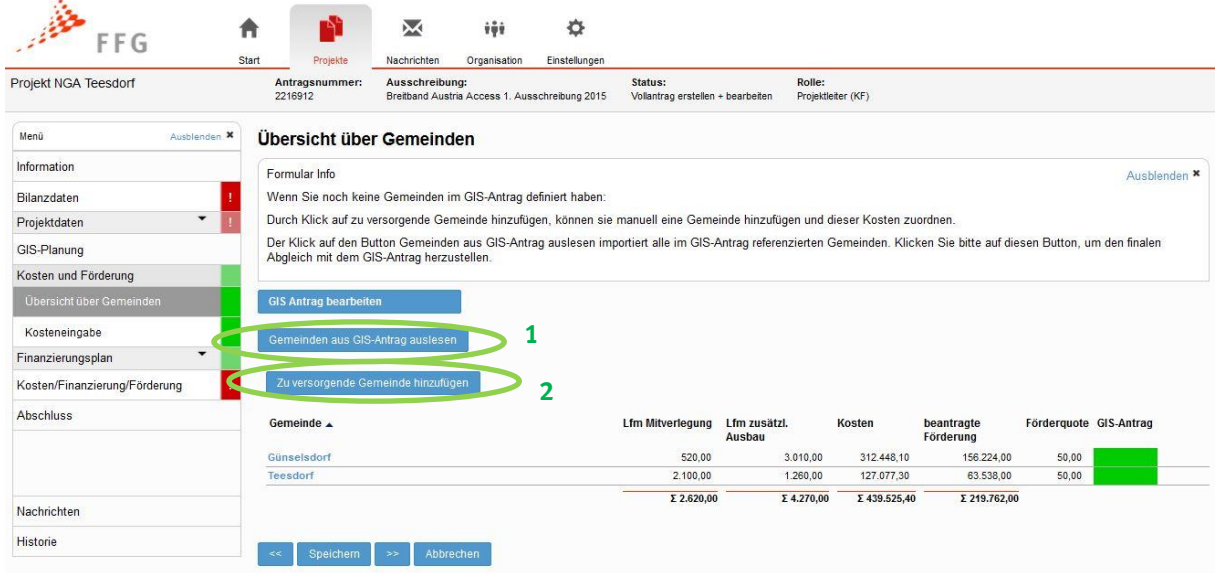

Sie haben aber auch die Möglichkeit, einzelne Gemeinden manuell hinzuzufügen (2). Hier stehen nur jene Gemeinden zur Auswahl, welche in dem Fördergebiet (NUTS3-Region) vorhanden sind. Es erfolgt immer die Prüfung, ob für die anzulegende Gemeinde eine Infrastruktur im GIS angelegt wurde. Wenn dies nicht der Fall ist, wird die Gemeinde in der Übersicht mit Rufzeichen gekennzeichnet.

#### **5.7.1.2Kosteneingabe**

Die Kosteneingabe erfolgt pro Gemeinde. Für jede Gemeinde, welche Sie aus der WebGIS-Anwendung ausgelesen bzw. manuell hinzugefügt haben, gibt es einen eigenen blau markierten Reiter mit dem Namen der Gemeinde.

Unter dem Reiter Gesamtprojekt finden Sie eine Übersicht über Ihre Gemeinden.

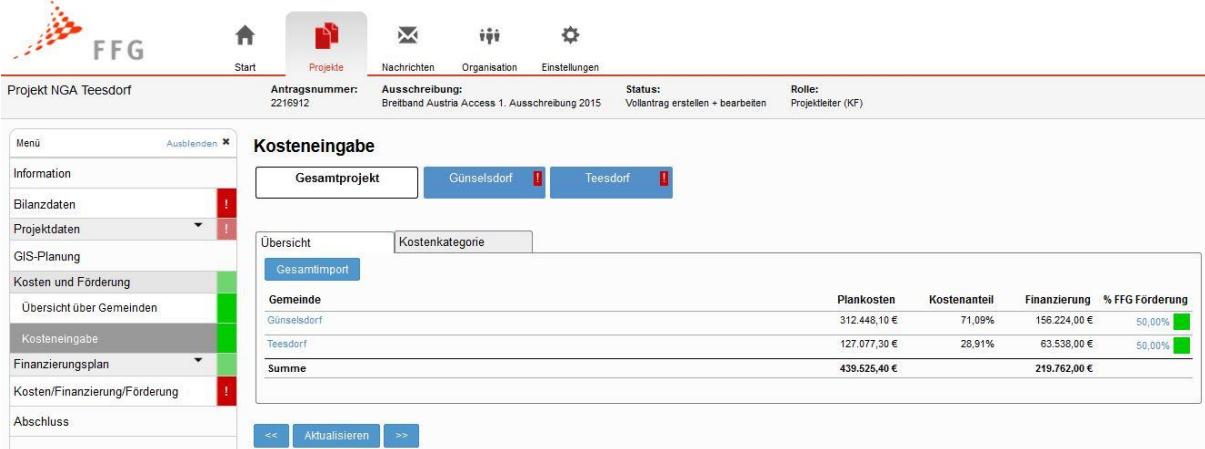

Durch Anklicken der blau markierten Reiter kommen Sie zur Kosteneingabe für die einzelnen Gemeinden.

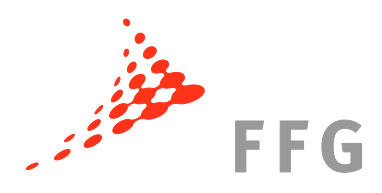

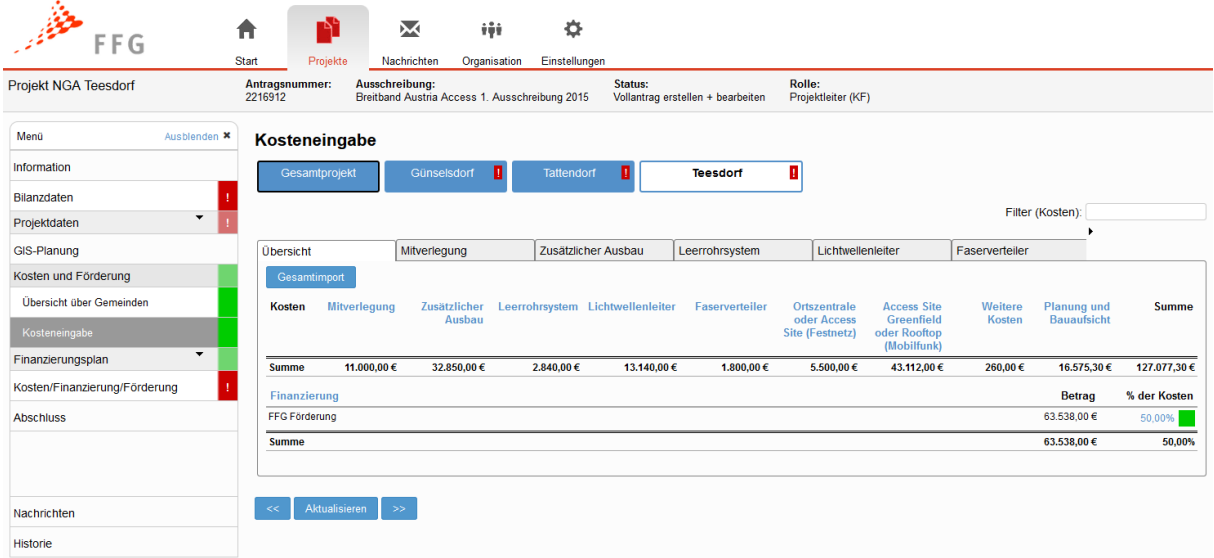

Für jede Gemeinde können Sie nun pro Hauptgruppe (Karteireiter) die Kosteneingabe nach dem Kostenpauschalmodell durchführen.

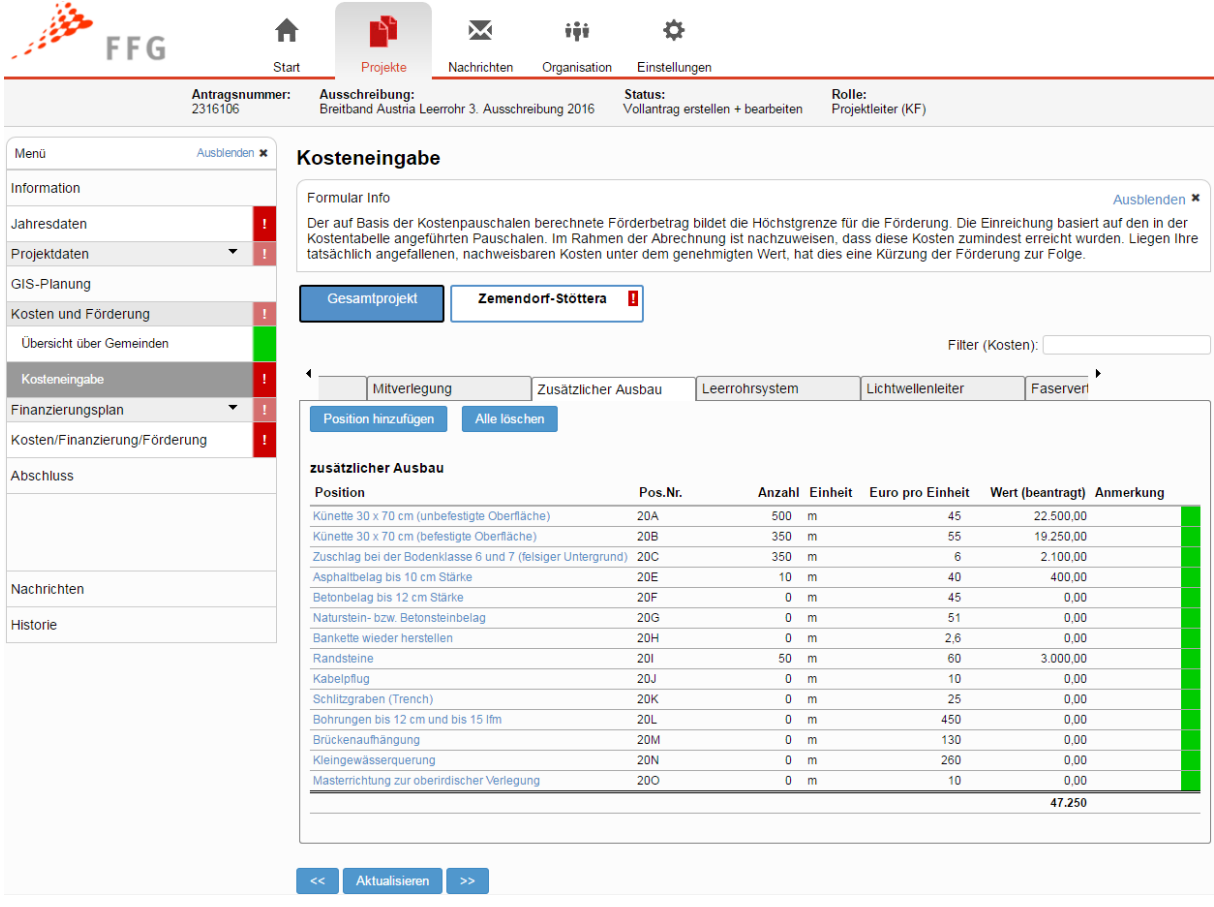

Nach Anklicken der einzelnen blau beschriebenen Leistungspositionen kommen Sie auf die Detaileingabe. Dort können Sie die Mengen eingeben. Weiters haben Sie die die Möglichkeit, zu jeder Position eine Anmerkung einzutragen. Jede Eingabe muss gespeichert bzw. durch Drücken der Taste *Enter* bestätigt werden.

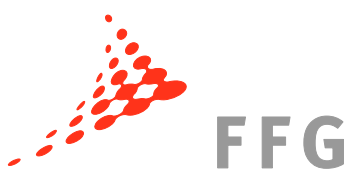

Die Kosten pro Einheit können hier nicht bearbeitet werden und sind als Maximalbetrag für die Leistungsposition zu verstehen.

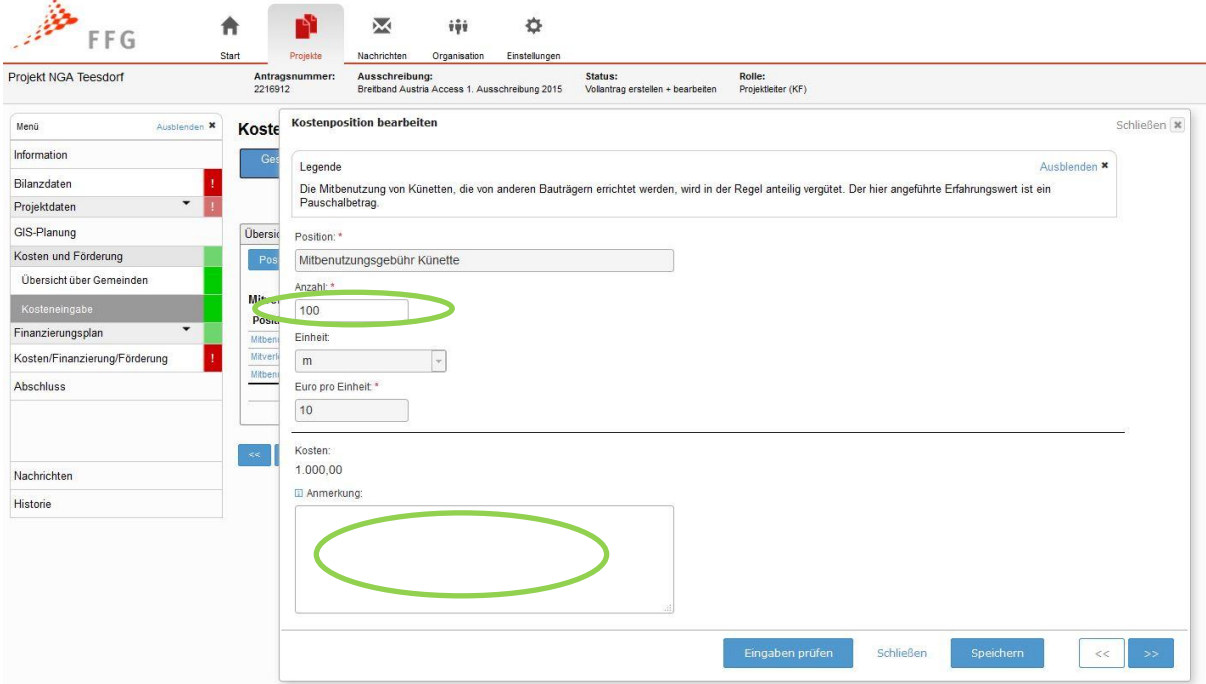

Falls Sie eine Position, die nicht in den Pauschalen beinhaltet ist, hinzufügen möchten, wählen Sie *Position hinzufügen* (hier ist eine Anmerkung erforderlich). Abweichend von den Kostenpauschalen müssen Sie hier eine Positionsbeschreibung, Anzahl, Einheit, Preis pro Einheit und eine Anmerkung angeben. Bitte beachten Sie, dass die Begründung für diese Sonderpositionen auch in der Projektbeschreibung angeführt werden muss.

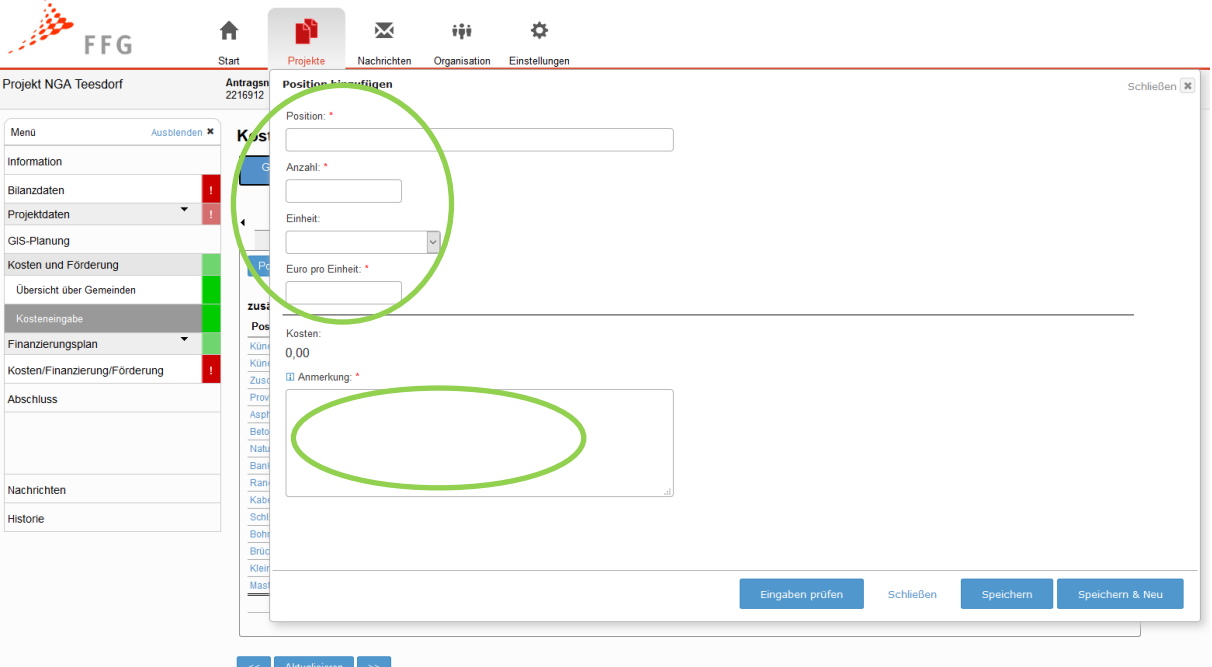

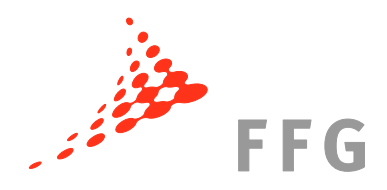

### <span id="page-17-0"></span>**5.7.2 Backhaul**

#### **5.7.2.1 Übersicht über Bauabschnitte**

Hier legen Sie einen oder mehrere Bauabschnitte für Ihr Projekt fest.

Bitte wählen Sie dazu den Punkt Bauabschnitt hinzufügen und vergeben Sie einen Namen.

Zur einfacheren Zuordnung verwenden Sie bitte im GIS und im eCall die gleiche Bezeichnung.

Unter Bauabschnitt versteht man bei diesem Förderprogramm eine eingereichte Einheit innerhalb eines Projektes. Der Bauabschnitt kann eine Stichleitung, eine Kette, eine Baumstruktur oder einen Ring umfassen. Ein Projekt umfasst dann in der Regel einen oder mehrere Bauabschnitte in einer NUTS3-Region.

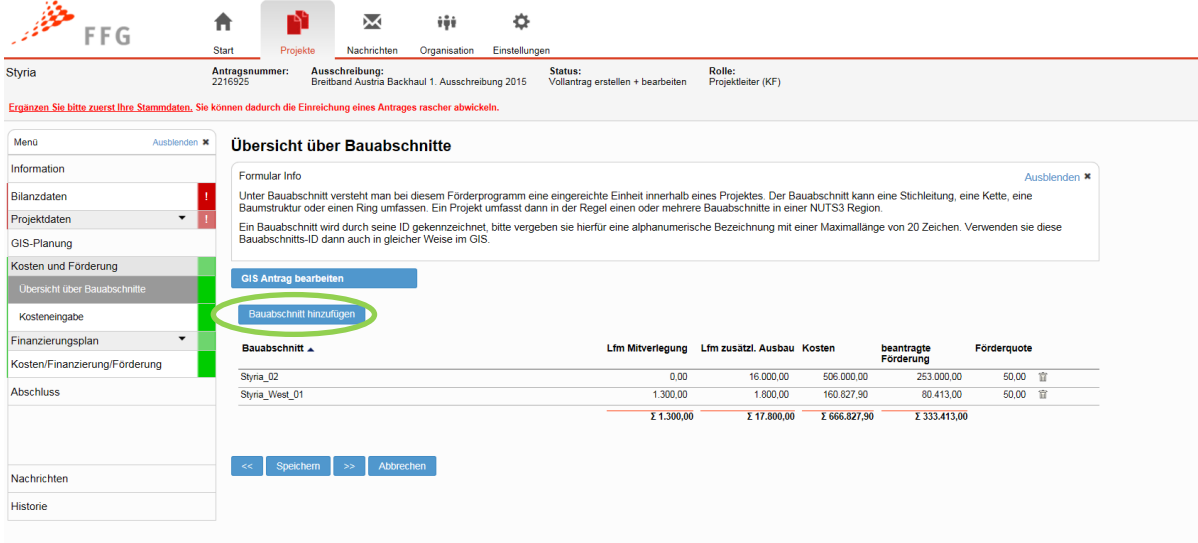

#### **5.7.2.2Kosteneingabe**

Die Kosteneingabe erfolgt pro Bauabschnitt. Falls Ihr Projekt nur einen Bauabschnitt umfasst, müssen Sie diesen trotzdem zuerst hinzufügen und mit einem Namen versehen.

Unter dem Reiter Gesamtprojekt finden Sie eine Übersicht über Ihre Bauabschnitte.

Durch Anklicken der blau markierten Reiter kommen Sie zur Kosteneingabe für die einzelnen Bauabschnitte.

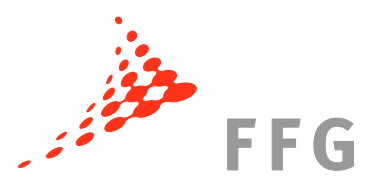

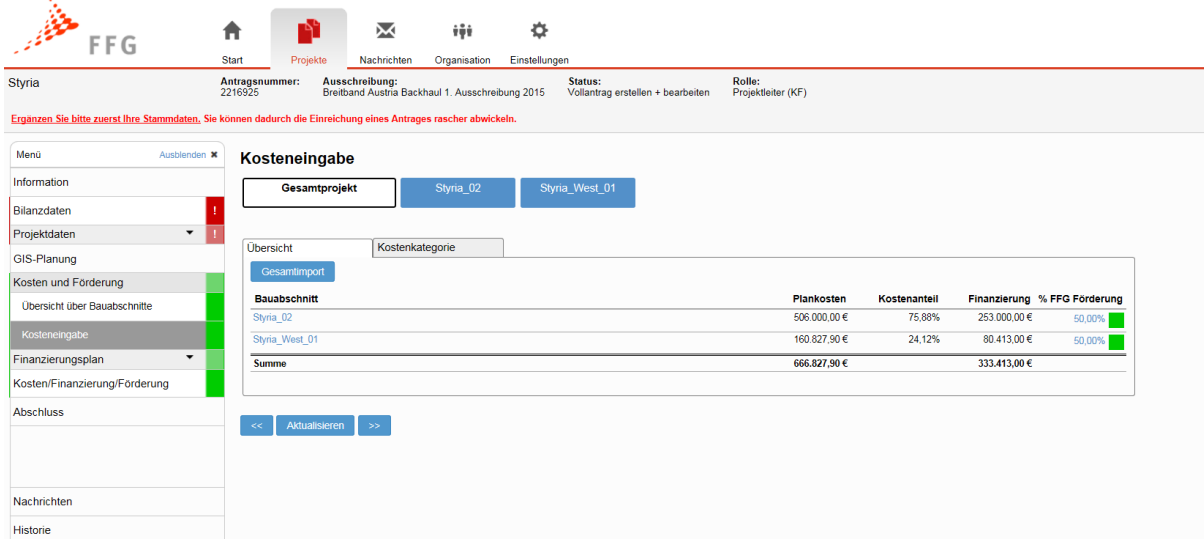

Durch Anklicken der blau hinterlegten Leistungspositionen kommen Sie auf die Detaileingabe.

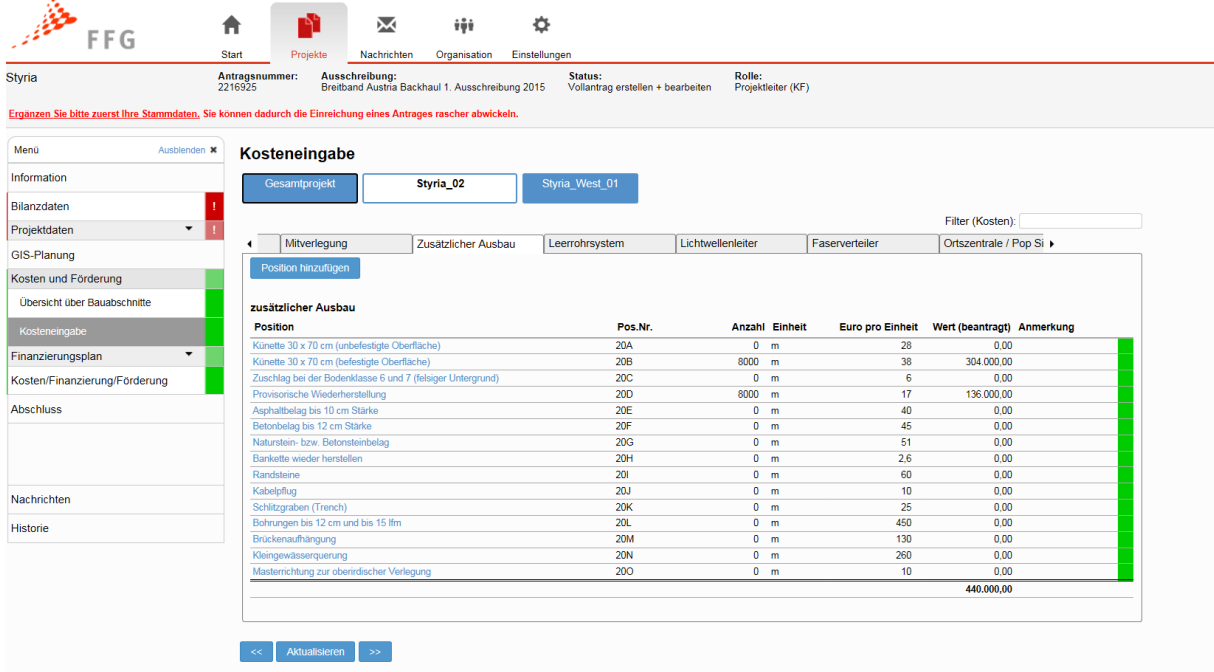

In dem Fenster *Kostenposition bearbeiten* können Sie die Menge der Leistungsposition sowie eine Anmerkung eingeben.

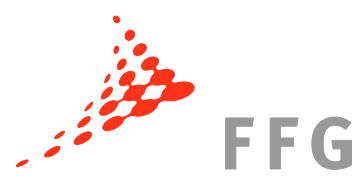

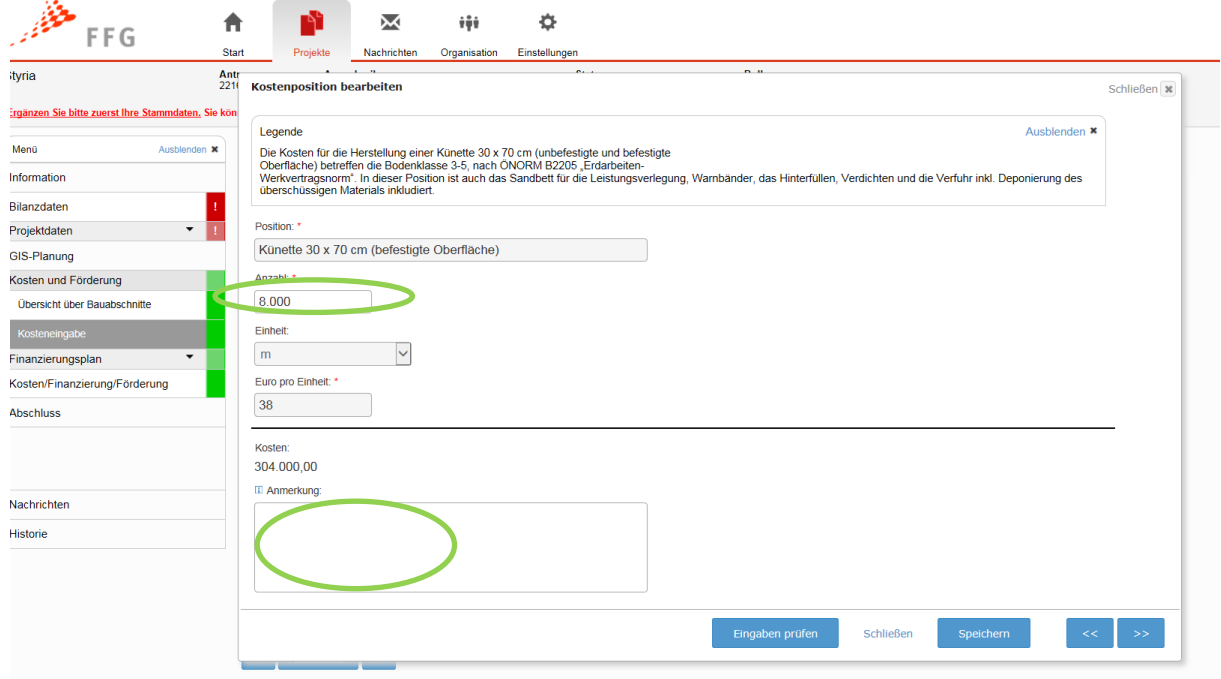

Zur Übernahme bitte immer mit Speichern bestätigen.

Falls Sie eine Position, die nicht in den Pauschalen beinhaltet ist, hinzufügen möchten, wählen Sie *Position hinzufügen*, hier ist eine Anmerkung erforderlich. Abweichend von den Kostenpauschalen müssen Sie hier eine Positionsbeschreibung, Anzahl, Einheit, Preis pro Einheit und eine Anmerkung angeben. Bitte beachten Sie, dass die Begründung für diese Sonderpositionen auch in der Projektbeschreibung angeführt werden muss.

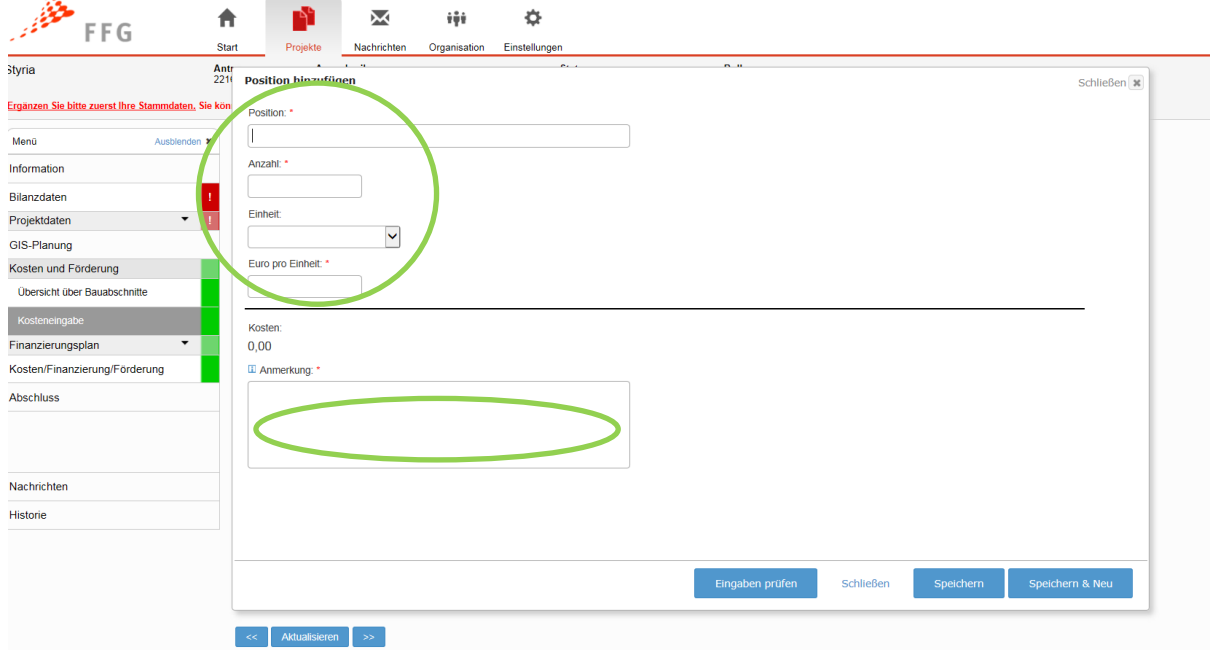

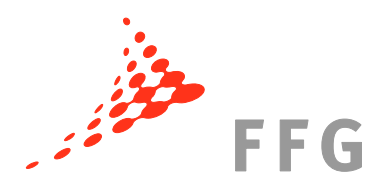

#### <span id="page-20-0"></span>**5.7.3 Umsatzsteuer**

Förderwerber, die nachweislich nicht vorsteuerabzusgsfähig sind, können die Umsatzsteuer als förderbare Ausgabe beantragen. Geben Sie hierfür in den Stammdaten unter Firma/Organisation an, dass Sie nicht vorsteuerabzugsfähig sind.

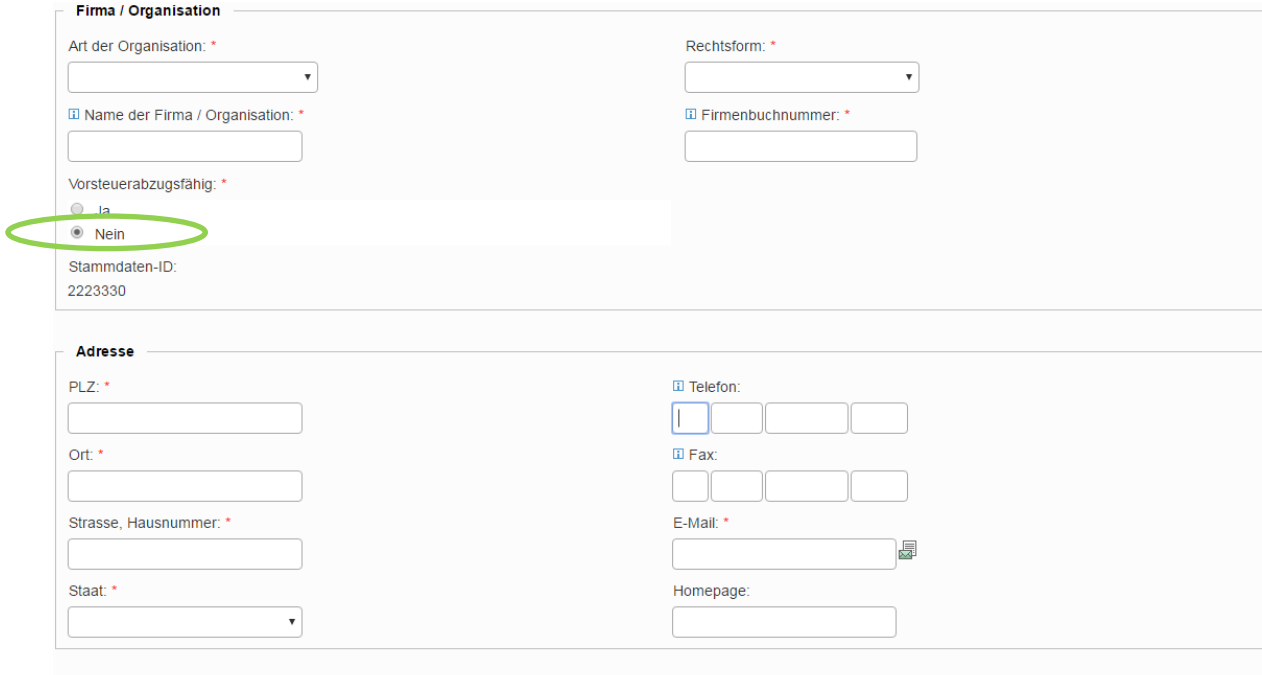

#### Speichern >> Abbrechen

Bei *Kosten und Förderung* unter *Kosteneingabe* gibt es einen eigenen Reiter "Umsatzsteuer". Falls Sie in den Stammdaten angegeben haben, dass Sie nicht vorsteuerabzusgsfähig sind, kann dieser Reiter bearbeitet werden.

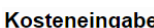

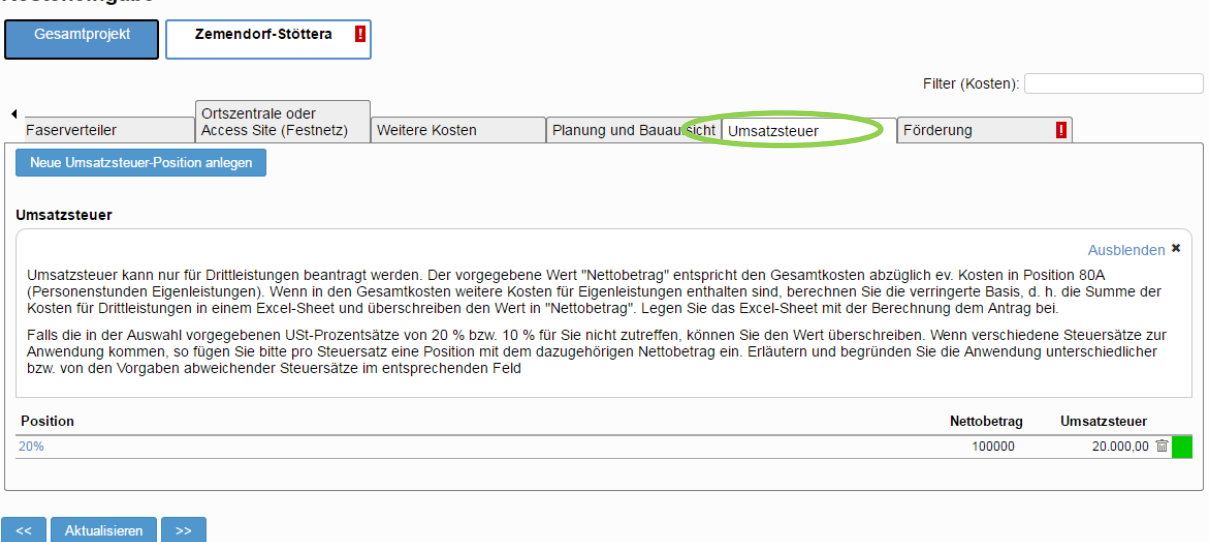

Die Umsatzsteuer kann nur für Drittleistungen beantragt werden. Der vorgegebene Wert "Nettobetrag" entspricht den Gesamtkosten abzüglich ev. Kosten in Position 80A (Personenstunden Eigenleistungen). Wenn in den Gesamtkosten weitere Kosten für Eigenleistungen enthalten sind, berechnen Sie

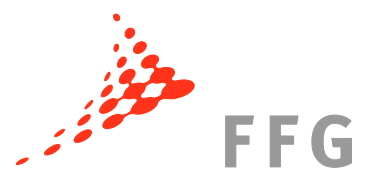

die verringerte Basis, d. h. die Summe der Kosten für Drittleistungen in einem Excel-Sheet und überschreiben den Wert in "Nettobetrag". Legen Sie das Excel-Sheet mit der Berechnung dem Antrag bei.

Falls die in der Auswahl vorgegebenen USt-Prozentsätze von 20 % bzw. 10 % für Sie nicht zutreffen, können Sie den Wert überschreiben. Wenn verschiedene Steuersätze zur Anwendung kommen, so fügen Sie bitte pro Steuersatz eine Position mit dem dazugehörigen Nettobetrag ein. Erläutern und begründen Sie die Anwendung unterschiedlicher bzw. von den Vorgaben abweichender Steuersätze im entsprechenden Feld.

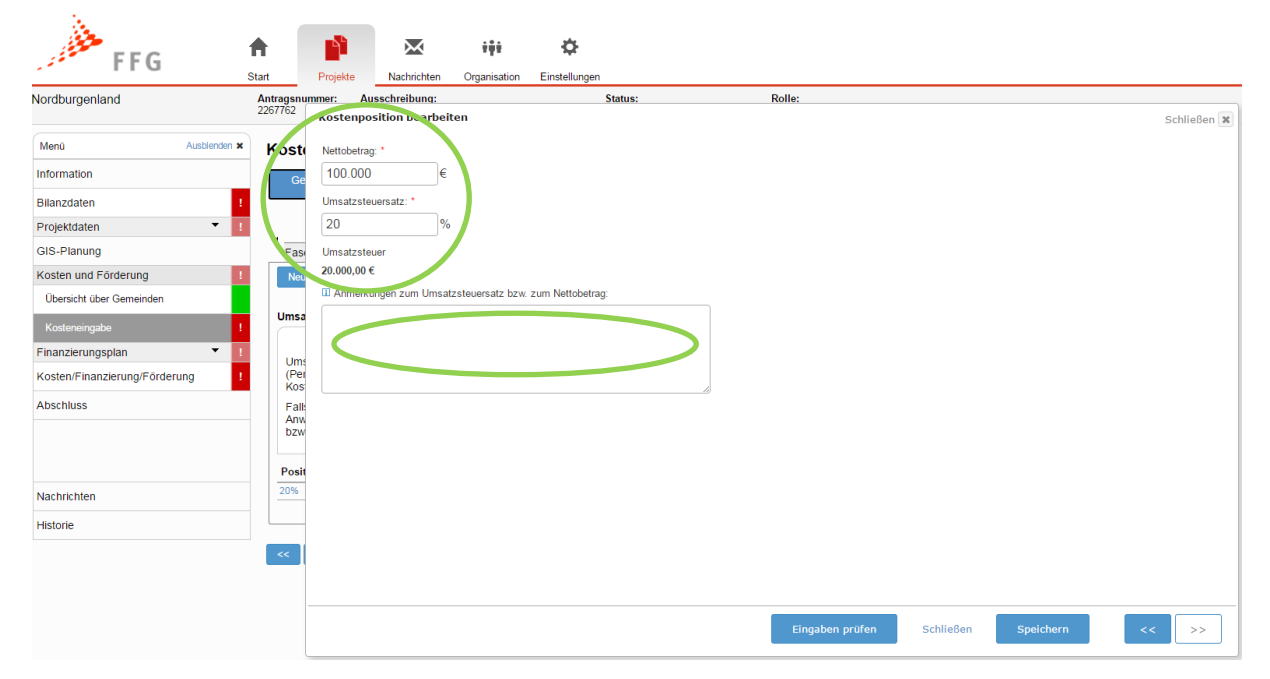

# <span id="page-21-0"></span>**5.8 Gesamtimport der Kosteneingabe**

Es besteht auch die Möglichkeit, anstelle der manuellen Eingabe der Kosten diese per Bulk-Import aus einem Spreadsheet zu importieren.

Dazu wählen Sie bitte unter Kosten und Förderung unter Gesamtprojekt Übersicht den Button Gesamtimport.

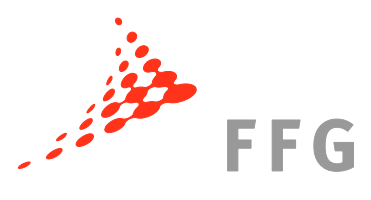

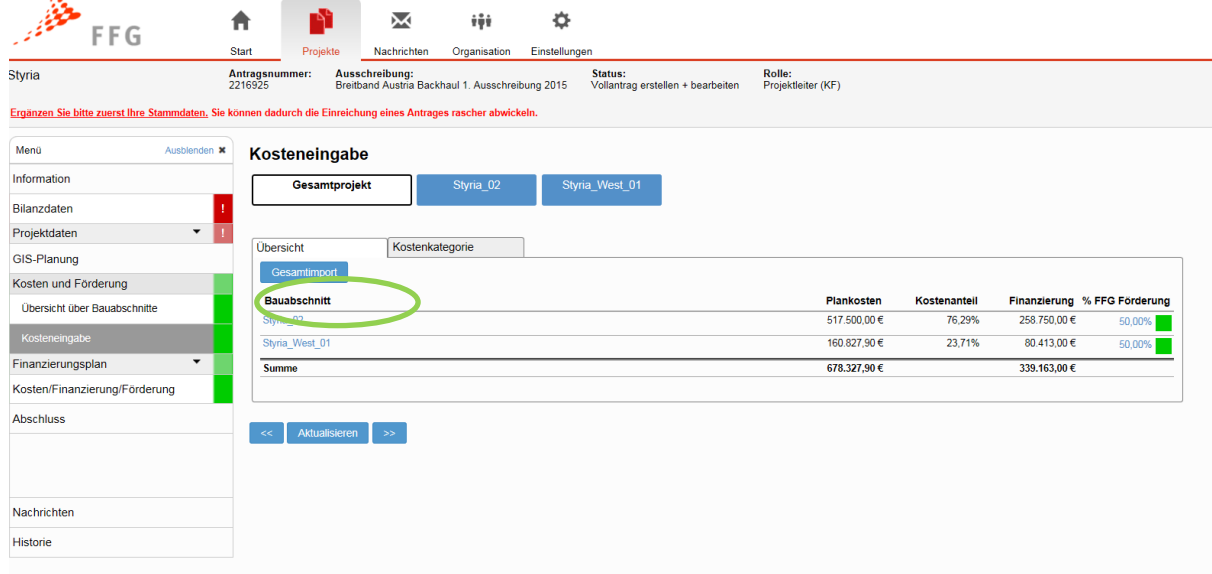

Danach öffnet sich ein Fenster mit der Formatvorlage.

ο.

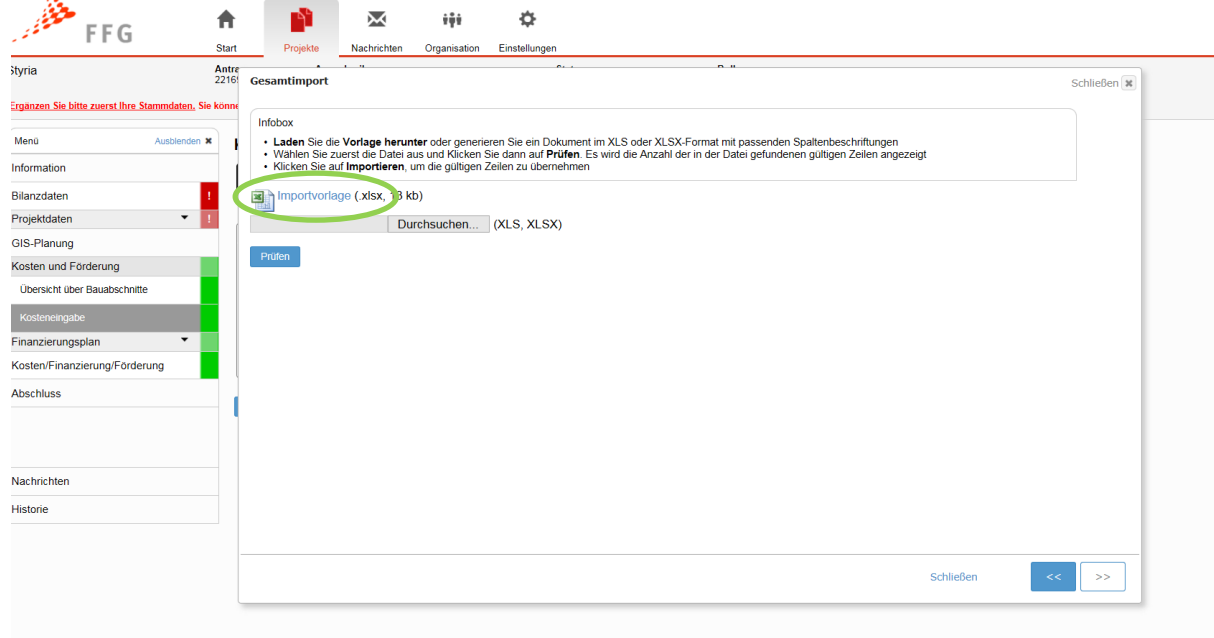

Laden Sie die Vorlage herunter oder generieren Sie ein Dokument im XLS- oder XLSX-Format mit passenden Spaltenbeschriftungen.

Wählen Sie zuerst die Datei aus und klicken Sie dann auf *Prüfen*. Es wird die Anzahl der in der Datei gefundenen gültigen Zeilen angezeigt.

Klicken Sie auf *Importieren*, um die gültigen Zeilen zu übernehmen.

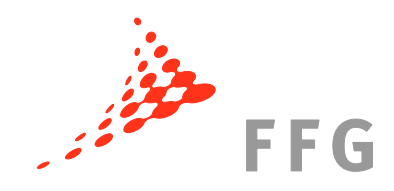

# <span id="page-23-0"></span>**5.9 Finanzierungsplan**

#### <span id="page-23-1"></span>**5.9.1 Übersicht**

Nachdem Sie Investitionen, Einnahmen und Ausgaben geplant haben (siehe 5.9.2 bis 5.9.5), sehen Sie in der Übersicht Ihre Eingaben zum Finanzierungsplan.

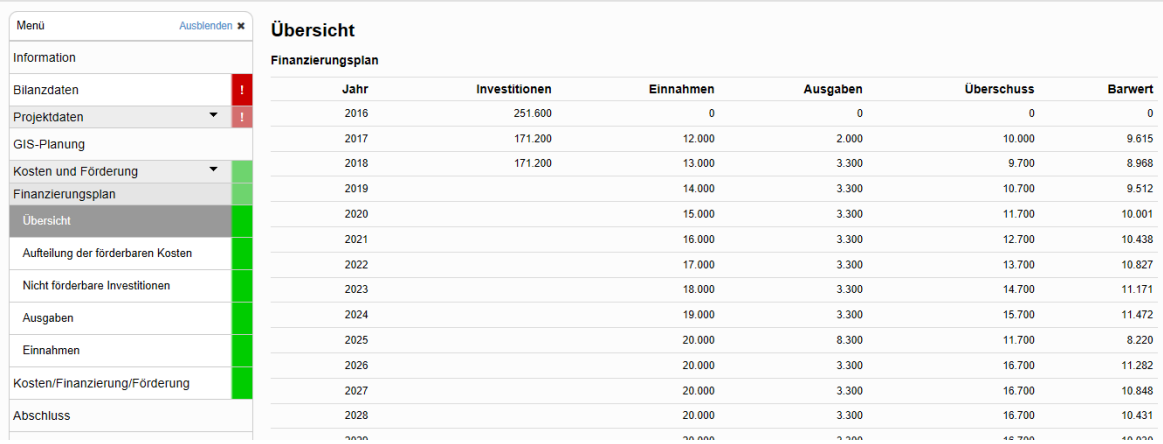

#### <span id="page-23-2"></span>**5.9.2 Aufteilung der förderbaren Kosten**

Teilen Sie die Gesamtprojektkosten laut Kostenplanung, je nach Anfall, prozentuell auf die Jahre der Projektdauer auf.

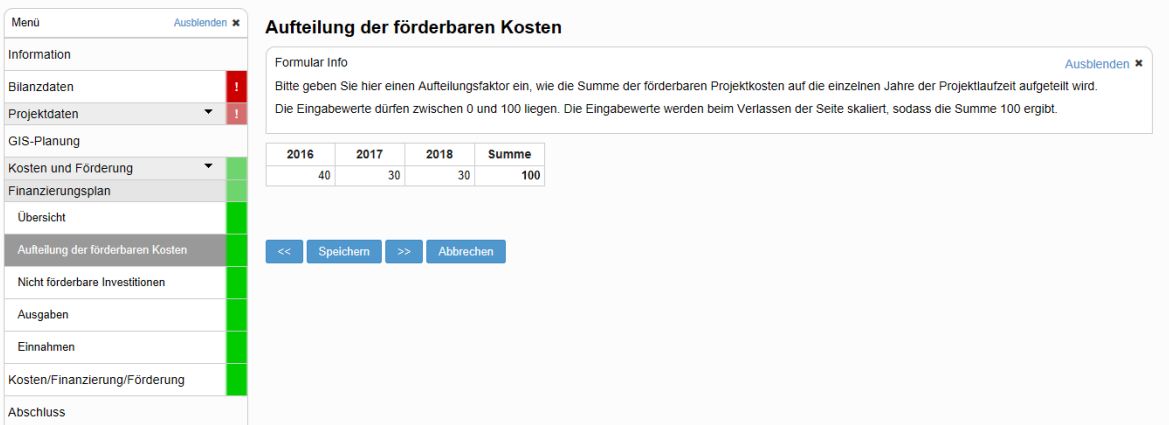

#### <span id="page-23-3"></span>**5.9.3 Nicht förderbare Investitionen**

Planen Sie allfällige zusätzliche, nicht geförderte Kosten der Investition getrennt nach Kostenart und teilen Sie diese gemäß der Ausbauplanung auf die Projektlaufzeit auf. Die Auflistung der Kostenarten ist nur beispielhaft. Sie können eine andere Gliederung entsprechend Ihren internen Systemen verwenden.

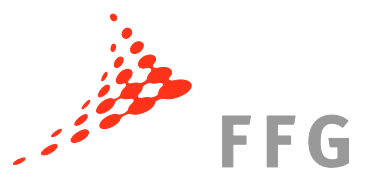

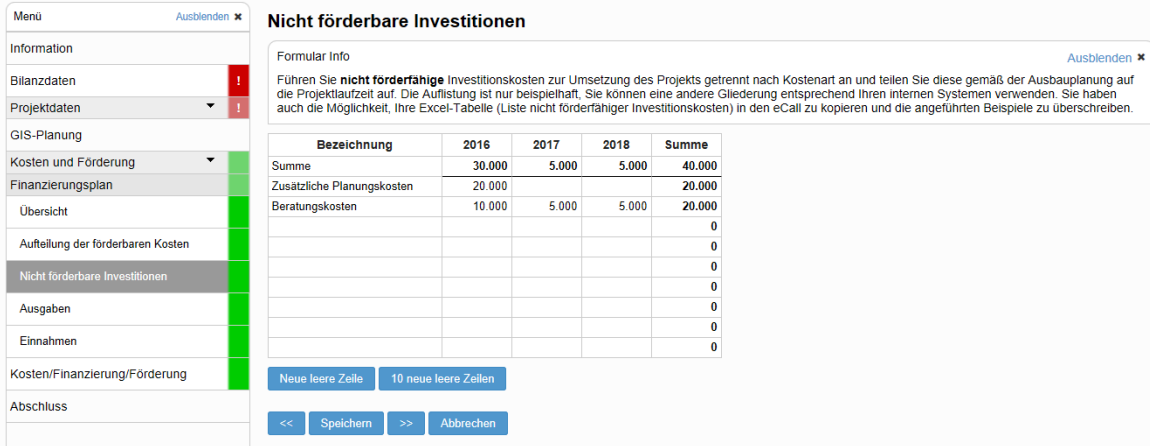

Weiters haben Sie auch die Möglichkeit, Ihre Excel-Tabelle (Liste nicht förderfähiger Investitionskosten) in den eCall zu kopieren und die angeführten Beispiele zu überschreiben.

#### <span id="page-24-0"></span>**5.9.4 Ausgaben**

Durch Klicken auf *Bearbeiten* kommen Sie zur Ausgaben-Tabelle.

Planen Sie Ihre projektbezogenen Ausgaben für einen Zeitraum von 20 Jahren nach Projektabschluss. Die Auflistung der Ausgaben in der Tabelle ist nur beispielhaft. Sie können eine andere Gliederung entsprechend Ihren internen Systemen verwenden.

Weiters haben Sie die Möglichkeit, Ihre Excel Tabelle (Liste der Ausgaben) in den eCall zu kopieren und die angeführten Beispiele zu überschreiben.

Bitte achten Sie darauf, dass Ihre Angaben vollständig sind. In jeder Zeile muss auch eine Bezeichnung angeführt werden.

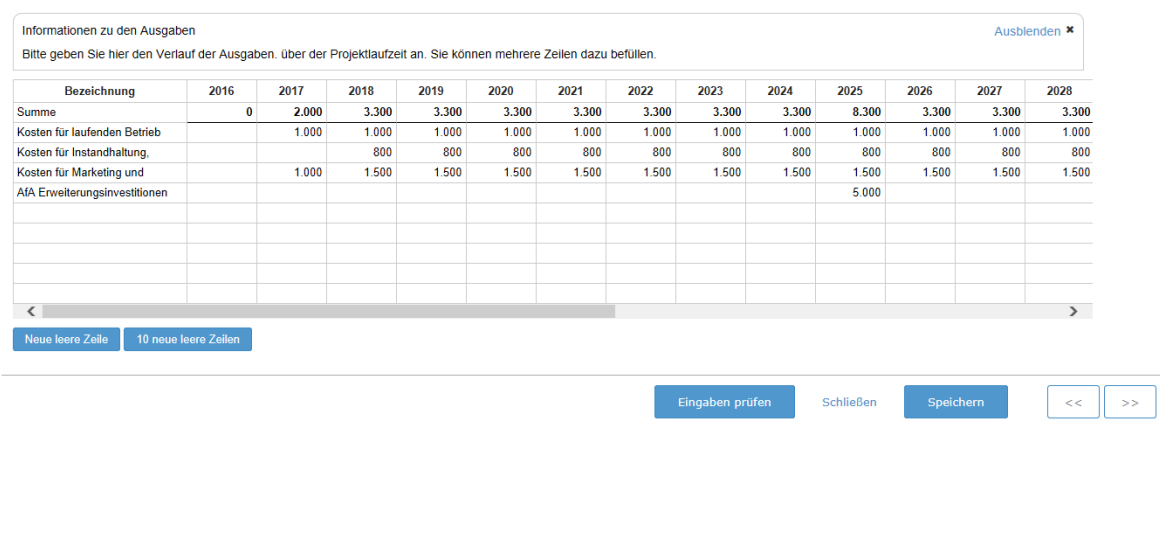

Nach dem Speichern sehen Sie eine Auflistung Ihrer Ausgaben, die Sie wiederum speichern oder durch Klicken auf *Bearbeiten* weiter bearbeiten können.

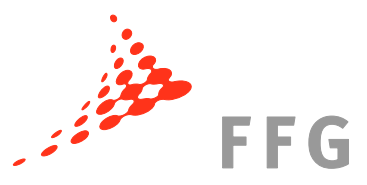

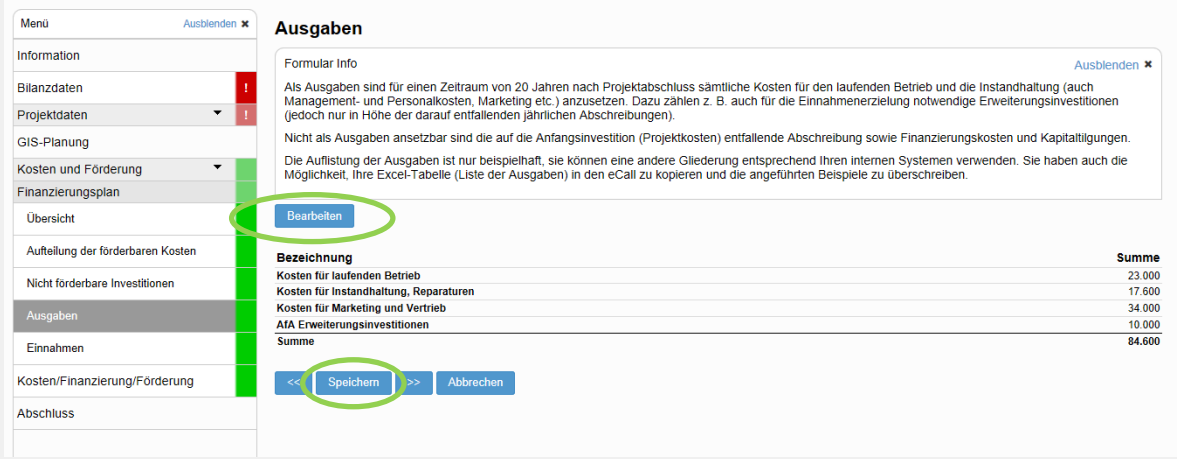

#### <span id="page-25-0"></span>**5.9.5 Einnahmen**

Durch Klicken auf *Bearbeiten* kommen Sie zur Einnahmen-Tabelle.

Planen Sie Ihre projektbezogenen Einnahmen für einen Zeitraum von 20 Jahren nach Projektabschluss. Die Auflistung der Einnahmen ist nur beispielhaft. Sie können eine andere Gliederung entsprechend Ihren internen Systemen verwenden.

Weiters haben Sie die Möglichkeit, Ihre Excel Tabelle (Liste der Einnahmen) in den eCall zu kopieren und die angeführten Beispiele zu überschreiben.

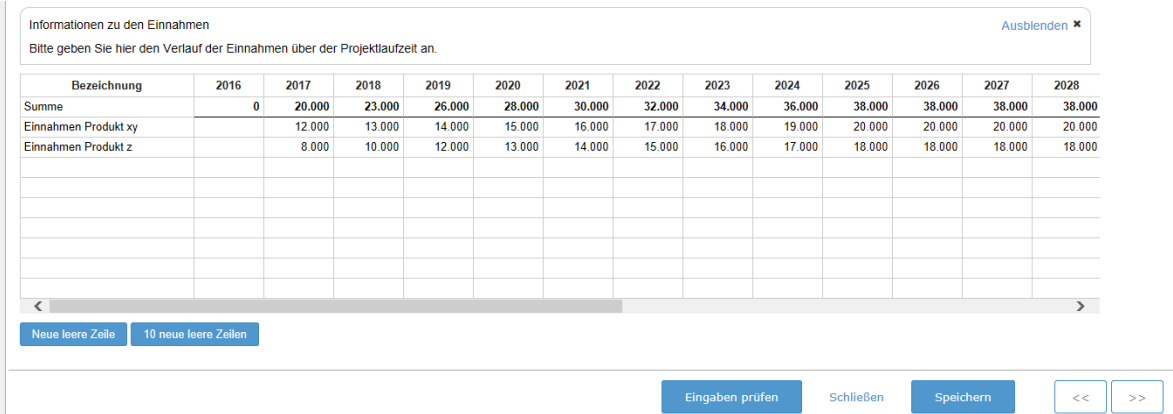

Nach dem Speichern sehen Sie eine Auflistung Ihrer Einnahmen, die Sie wiederum speichern oder durch Klicken auf *Bearbeiten* weiter bearbeiten können.

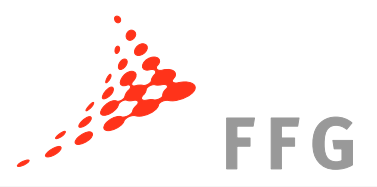

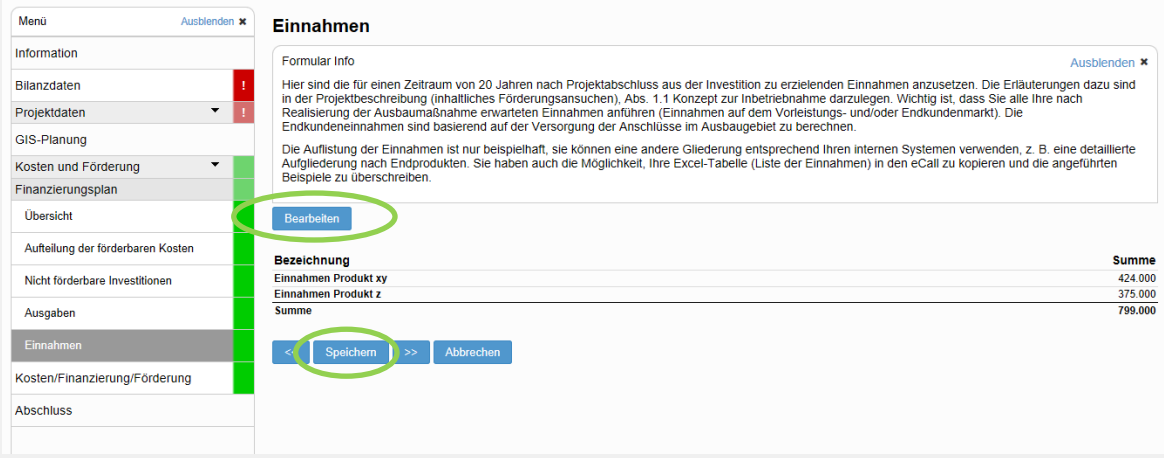

# <span id="page-26-0"></span>**5.10 Kosten/Finanzierung/Förderung**

Unter *Kosten/Finanzierung/Förderung* werden die Finanzierungslücke und die Restfinanzierung dargestellt.

Die Finanzierungslücke berechnet sich automatisch aus den abgezinsten Gesamtkosten des Investitionsvorhabens sowie den abgezinsten Einnahmenüberschüssen.

Bezüglich Restfinanzierung geben Sie im Feld unten die Summe allfälliger weiterer Förderungen (Anschlussförderungen) ein. Die Restfinanzierung berechnet sich dann wiederum automatisch.

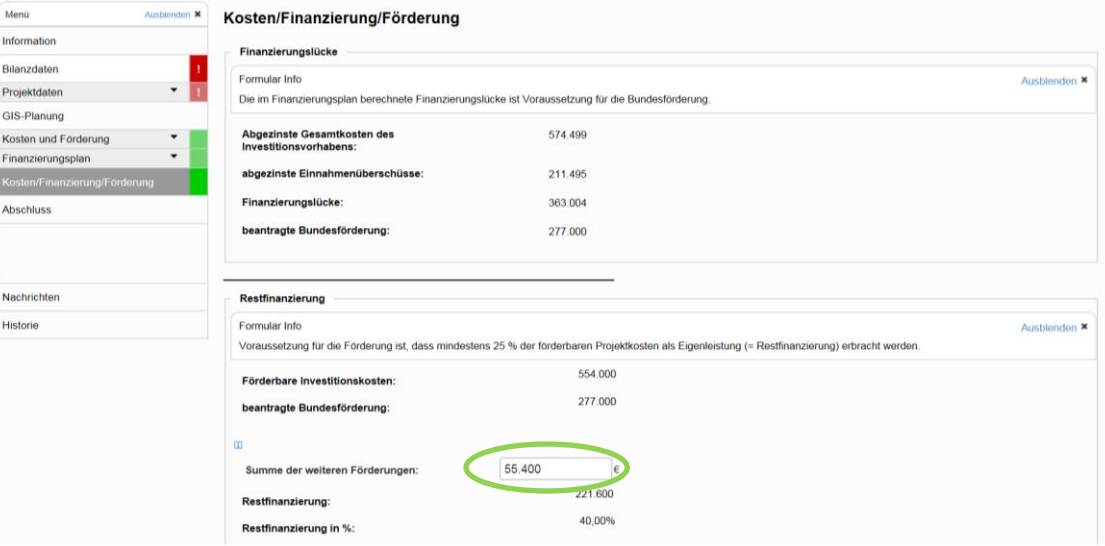

# <span id="page-26-1"></span>**6 Antrag abschließen**

Nur wenn alle Formularseiten den Status grün haben, können Sie den Förderantrag absenden.

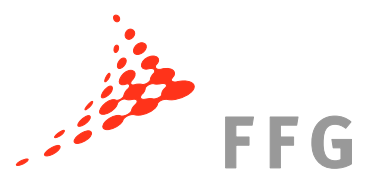

- Prüfen Sie bitte vor der Absendung die Daten genau. Nach dem Absenden können Sie die Daten nicht mehr verändern.
- Bei Access bzw. Leerrohr aktualisieren Sie bitte die Liste der Gemeinden durch Klicken auf "Gemeinden aus dem GIS-Antrag auslesen".
- Prüfen Sie bitte die Summen in den Übersichtsformularen.

Wenn alle Daten von Ihnen geprüft wurden, klicken Sie in der Navigation auf "Abschluss". Bestätigen Sie bitte dort die Zustimmung zu den Allgemeinen Geschäftsbedingungen online und zu den Richtlinien/Leitfäden.

Klicken Sie dann auf *Einreichung absenden*.

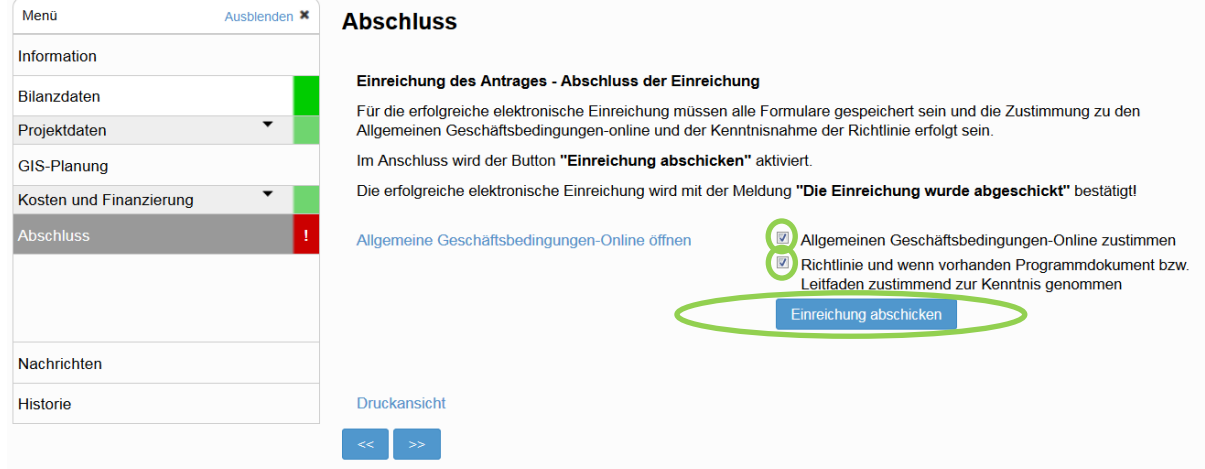

# <span id="page-27-0"></span>**7 Fragen und Antworten**

### <span id="page-27-1"></span>**7.1 Wie kann ich mein Passwort ändern?**

Loggen Sie sich in den eCall ein. Auf der Home-Seite finden Sie den Button *Registrierungsdaten ändern*.

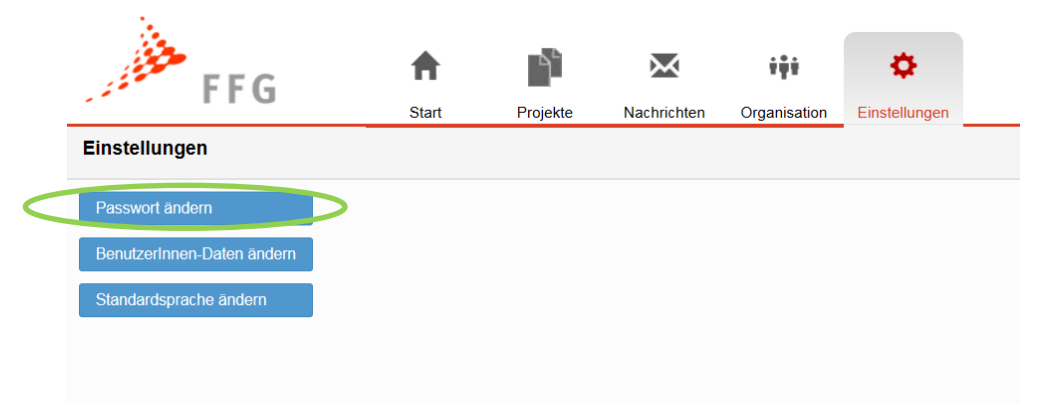

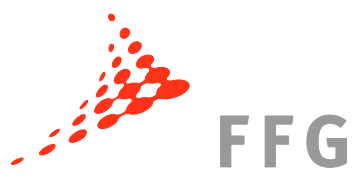

## <span id="page-28-0"></span>**7.2 Was mache ich, wenn ich mein Passwort vergessen habe?**

Wenn Sie den Benutzernamen wissen, dann rufen Sie bitte [https://ecall.ffg.at](https://ecall.ffg.at/) auf.

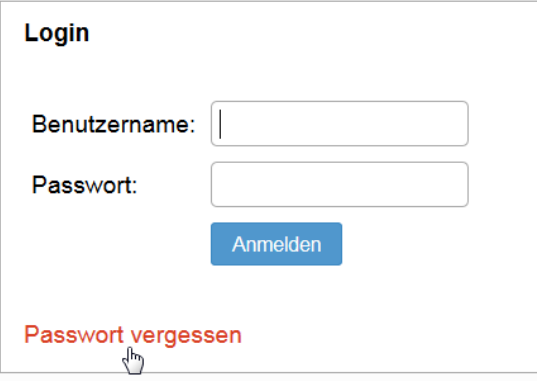

Wichtig: Geben Sie bitte den Benutzernamen ein.

Sie müssen sich zuerst registrieren bzw. anmelden. Um ein neues Passwort zu generieren, geben Sie bitte Ihren Benutzernamen ein.

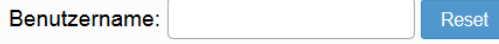

Wenn der Benutzername richtig war, erhalten Sie ein E-Mail mit einem Link, mit dem Sie ein neues, temporäres Passwort erhalten.

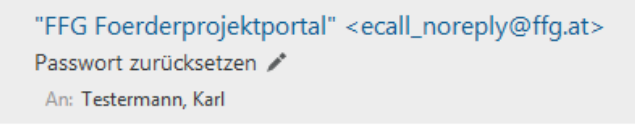

Klicken Sie bitte auf diesen Link, um Ihr Passwort zurückzusetzen

Klicken Sie bitte auf den Link. Sie erhalten dann ein weiteres E-Mail.

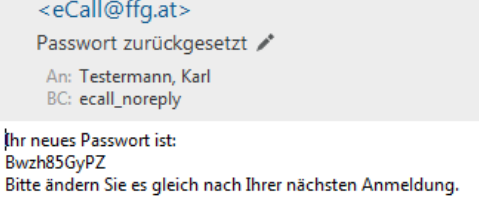

Wenn Sie den Benutzernamen vergessen haben, kontaktieren Sie bitte die Breitbandhotline unter 057755-7500 bzw[. breitband@ffg.at.](mailto:breitband@ffg.at)

# <span id="page-28-1"></span>**7.3 Wie finde ich meinen Antrag wieder?**

Noch nicht genehmigte Anträge finden Sie unter *Anträge bearbeiten*.

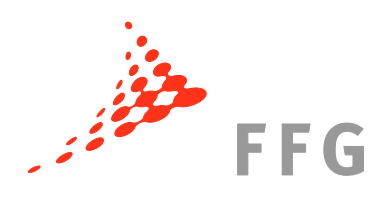

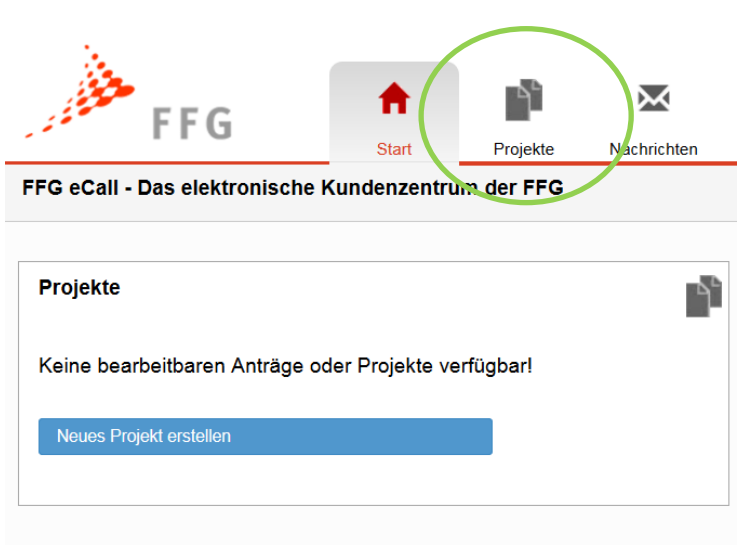

Die bearbeitbaren Anträge sind auch auf der Startseite nach dem Einsteigen aufgelistet.

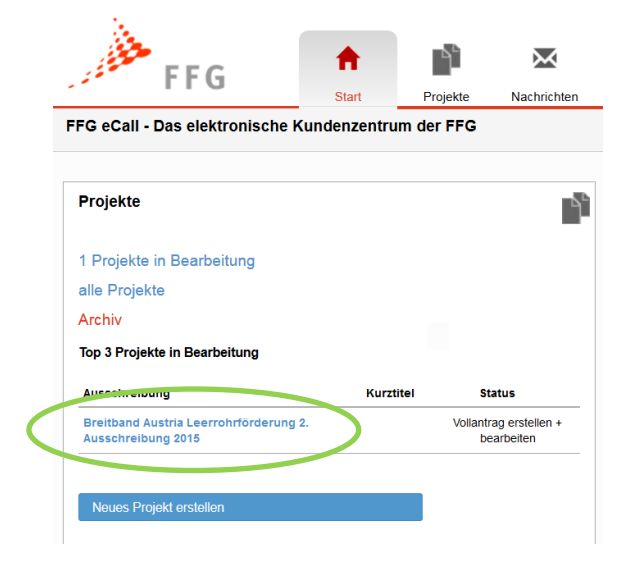